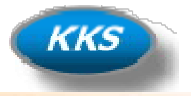

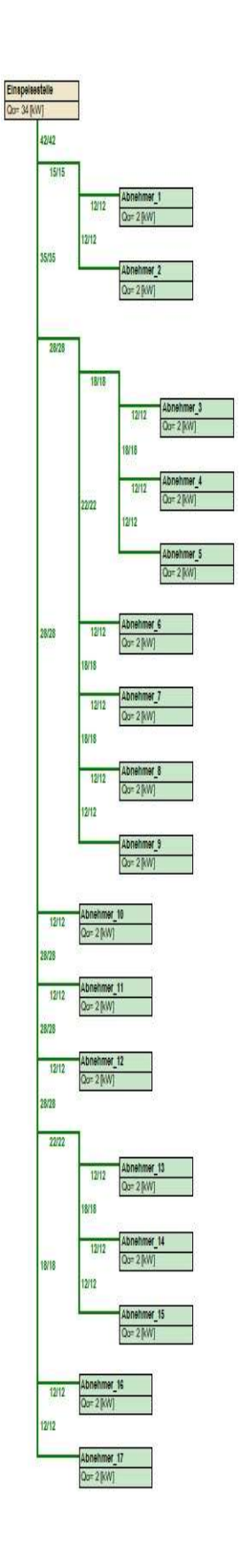

# "KT-Rohrnetz" **Modul**

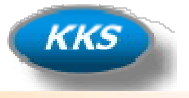

#### Anleitung für das Modul "KT-Rohrnetz"

In diesem Modul können Sie schnell und komfortabel eine Berechnung der benötigten Rohrleitungen für Ihr Kälteträger Rohrnetz durchführen. Nach Eingabe der wichtigsten benötigten Daten, erfolgt dann eine optimierte Auslegung. Diese Anleitung soll Ihnen helfen einen leichten Einstieg in die Bedienung zu ermöglichen. Sie werden sehen es ist nicht schwer…

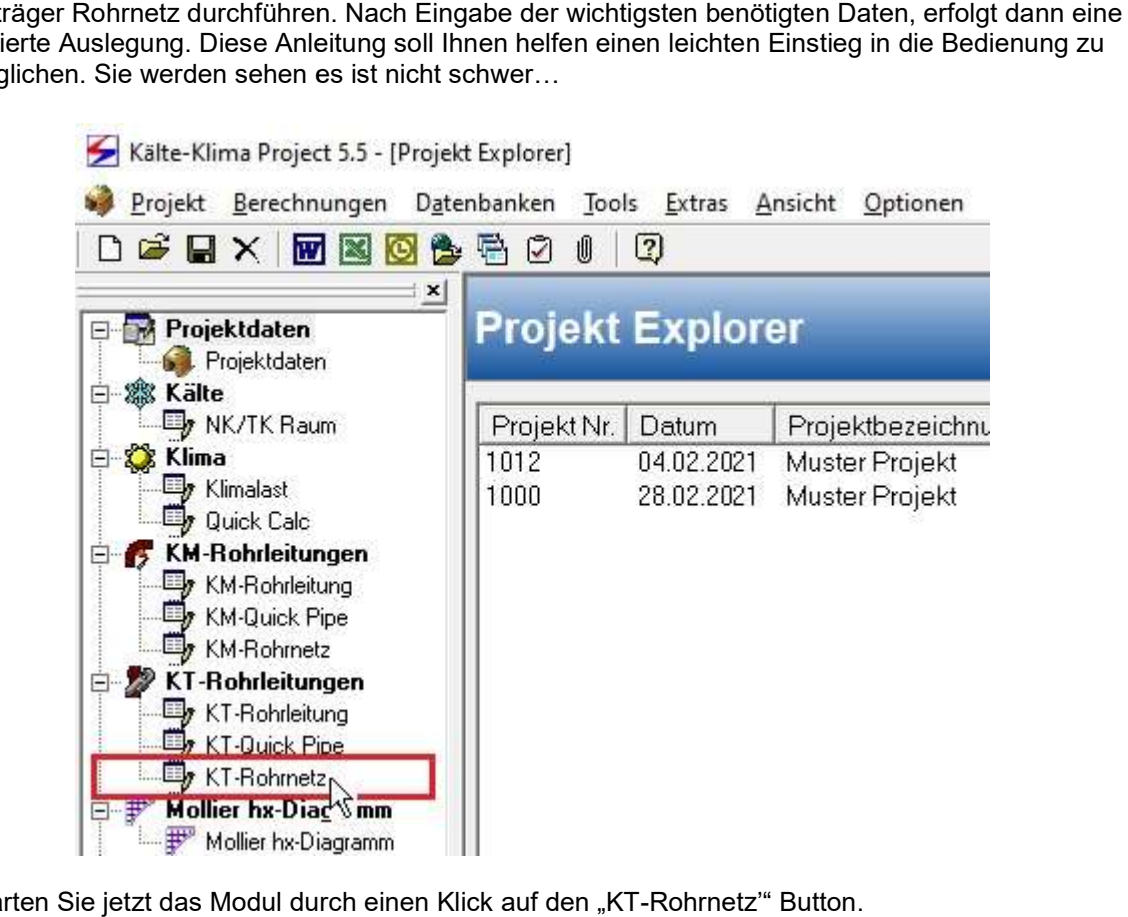

1. Starten Sie jetzt das Modul durch einen Klick auf den "KT-Rohrnetz" Button.

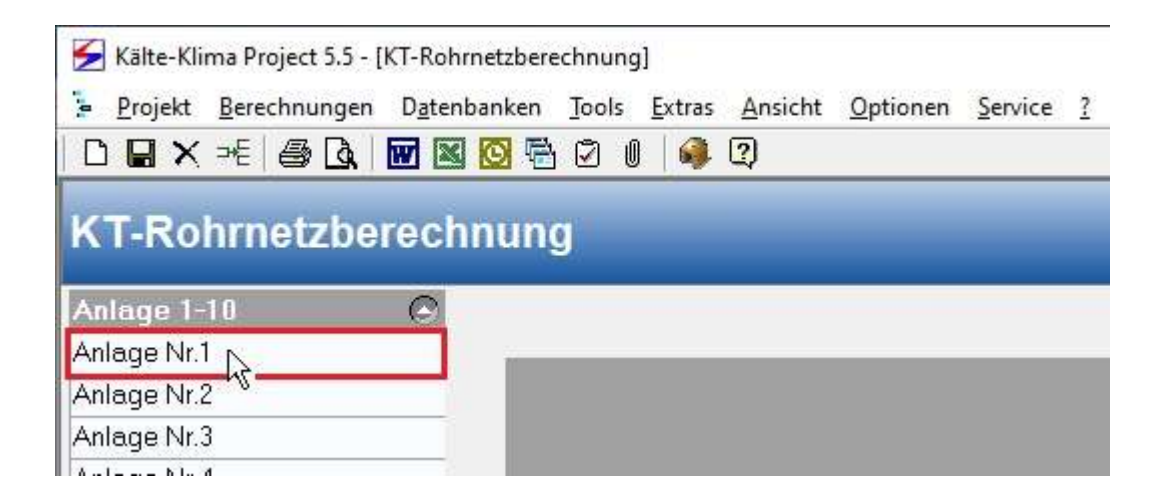

2. Wählen Sie jetzt die Erste Anlage aus.

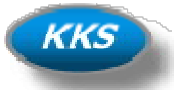

#### Die Systemdaten als Grundlage…

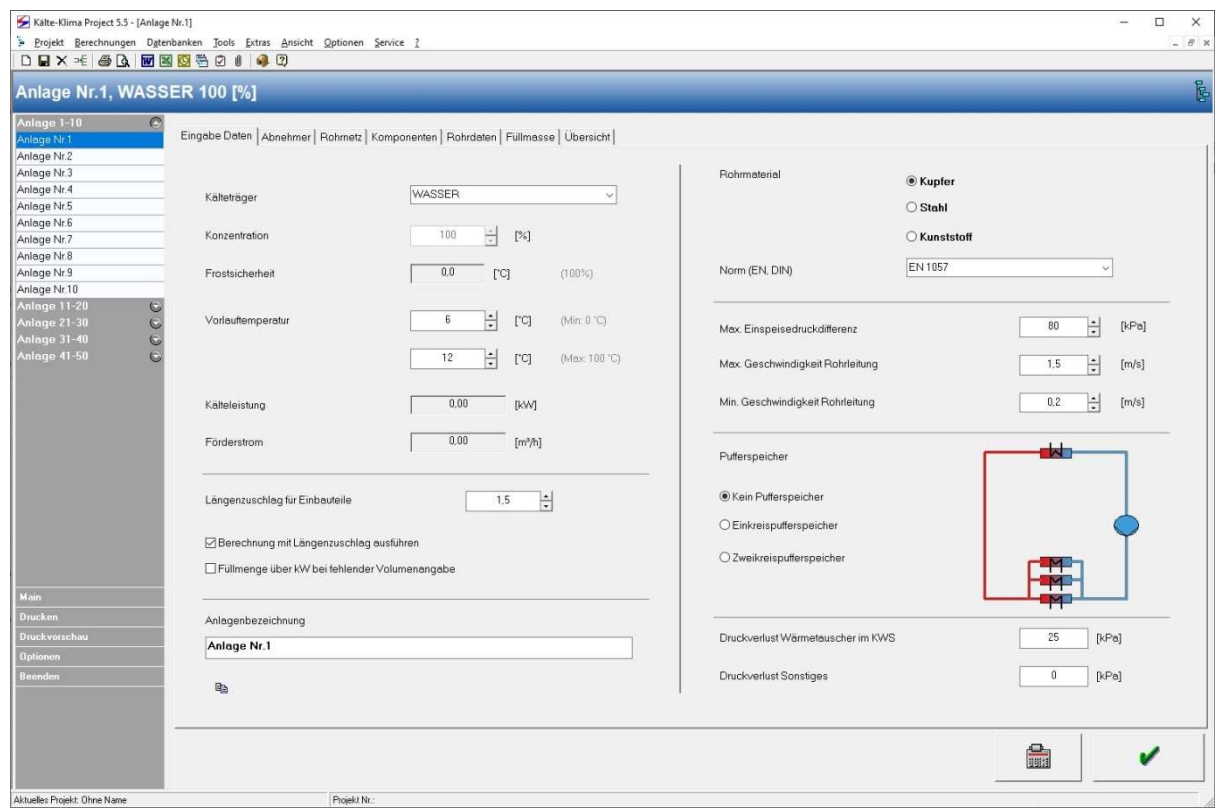

3. Sie können jetzt in der Tabkarte "Eingabe Daten" alle benötigten Eingaben für Ihr Rohrnetz tätigen. in der Daten" Eingaben Ihr Rohrnetz tätigen.- Wählen Sie hier Ihren Kälteträger aus

Kälteträger

Konzentration Vorlauftemperatur

Rücklauftemperatur

Längenzuschlag Einbauteile

Berechnung mit Längenzuschlag

Füllmengenberechnung über kW

Anlagenbezeichnung Rohrmaterial Norm (EN, DIN)

#### Für Vor- und Rücklaufleitung

Max. Einspeisedruckdifferenz Max. Geschwindigkeit Min. Geschwindigkeit

Pufferspeicher Druckverlust Wärmetauscher

Druckverlust Sonstiges

- 
- Geben Sie hier die Konzentration in Prozent Ihres Kälteträgers ein
- Geben Sie hier die Vorlauftemperatur des Kälteträgers ein
- Geben Sie hier die Rücklauftemperatur des Kälteträgers ein
- Geben Sie den Wert für den Längenzuschlag für die Rohrleitungen ein
- Wählen Sie aus ob die Berechnung mit dem Längenzuschlag ausgeführt werden soll
- Wählen Sie aus ob die Füllmenge der Wärmetauscher über die Leistung in g/kW bei fehlender Volumenangabe berechnet werden soll
- Geben Sie die Bezeichnung für die Anlage hier ein
- Wählen Sie das Rohrmaterial Kupfer oder Stahl für diese Anlage aus
- Wählen Sie hier die entsprechende Norm des Rohrmaterials aus
- Geben Sie die Maximal zur Verfügung stehende Druckdifferenz an
- Geben Sie die Maximale Geschwindigkeit in der Leitung an
- Geben Sie die Minimale Geschwindigkeit in der Leitung an
- Wählen Sie hier einen Pufferspeicher für Ihr System aus
- Geben Sie den Druckverlust des Wärmetauschers im Kaltwassersatz ein falls erforderlich en Sie die Bezeichnung für die Anlage hier ein<br>Ilen Sie das Rohrmaterial Kupfer oder Stahl für diese Anlage a<br>Ilen Sie hier die entsprechende Norm des Rohrmaterials aus<br>Ilen Sie die Maximal zur Verfügung stehende Druckdiff
- Geben Sie hier den Druckverlust von sonstigen Bauteilen etc.

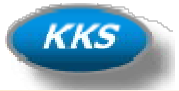

#### Die Eingabe der Abnehmer Abnehmer (Verbraucher)…

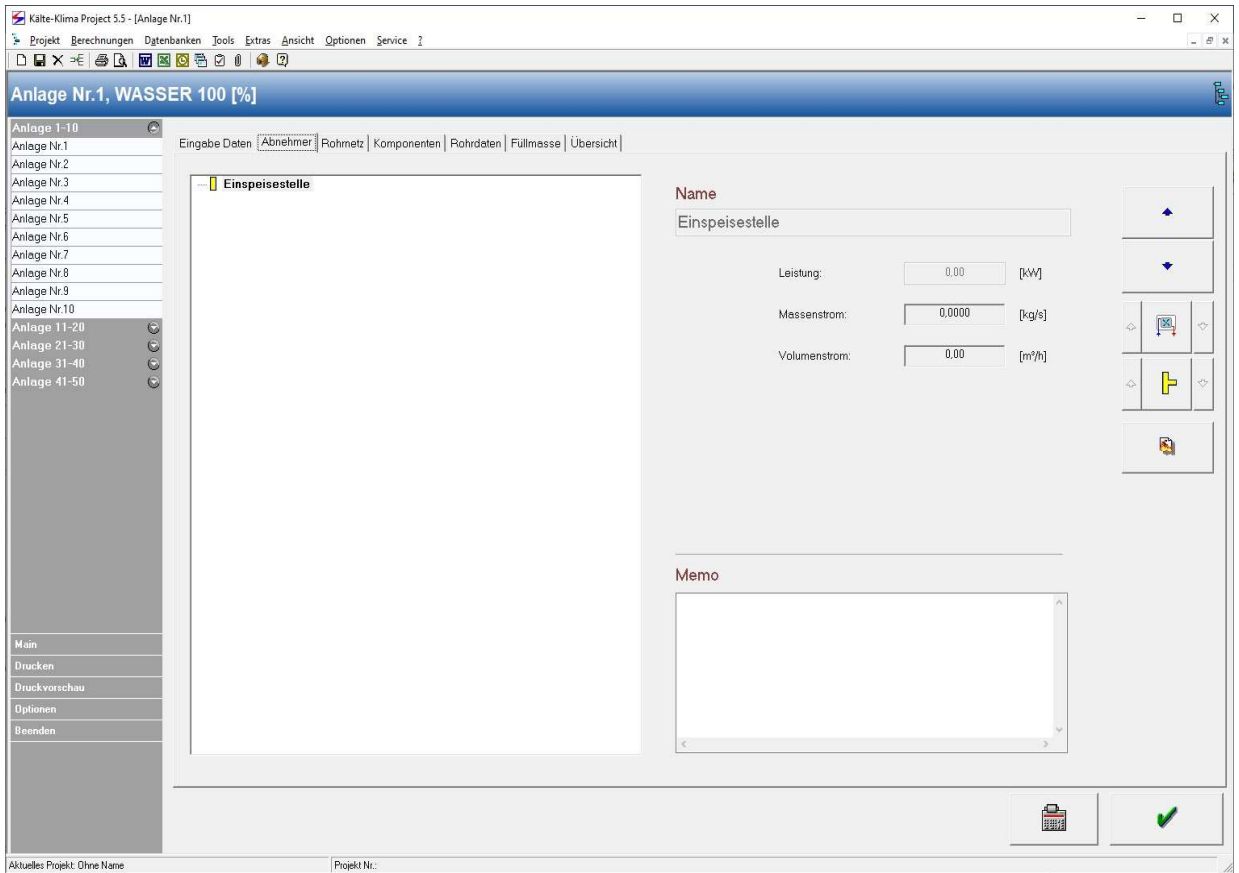

4. Klicken Sie jetzt auf die Tabkarte "Abnehmer".

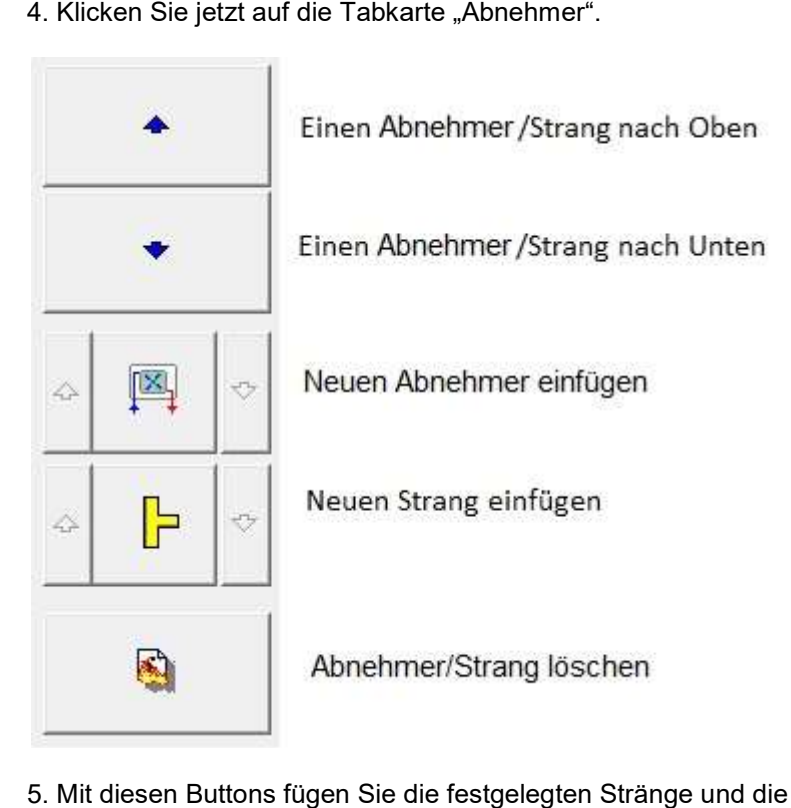

5. Mit diesen Buttons fügen Sie die festgelegten Stränge und die Abnehmer ein.

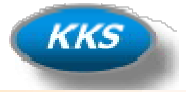

### Wichtig!

#### Was ist ein Strang, was ein Abnehmer und wie gibt man es ein...

#### Definition Hauptstrang:

Der Hauptstrang ist immer die Hauptleitung Vor- oder Rücklauf die von der Pumpe/Einspeisung kommt oder zur Pumpe/Einspeisung führt. Diese Leitung muss mindestens 2 nachfolgende Abnehmer besitzen.

Im Programm wird das ganz Oben mit diesem Eintrag dargestellt:

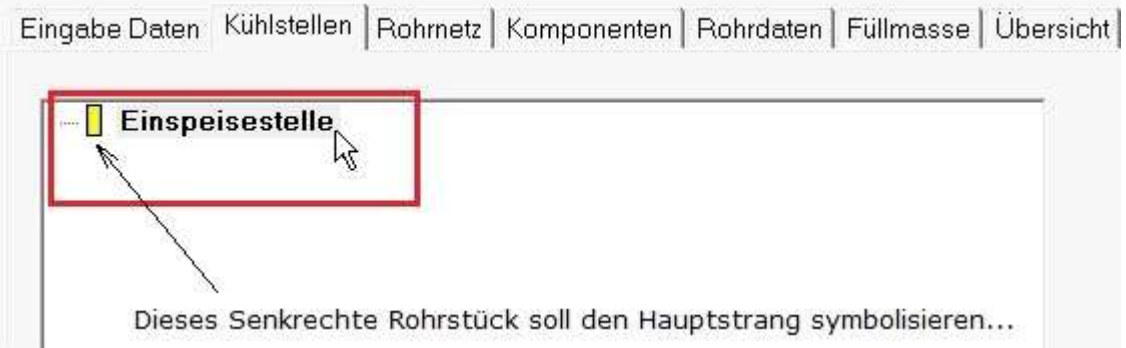

Der Hauptstrang ist also immer der Oberste Eintrag in der Baumansicht!

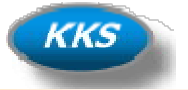

#### Abnehmer…

#### Definition Abnehmer:

Ein Abnehmer ist im Programm ein Verbraucher, dieser kann am Hauptstrang oder auch auf eingefügten Nebensträngen sich befinden.

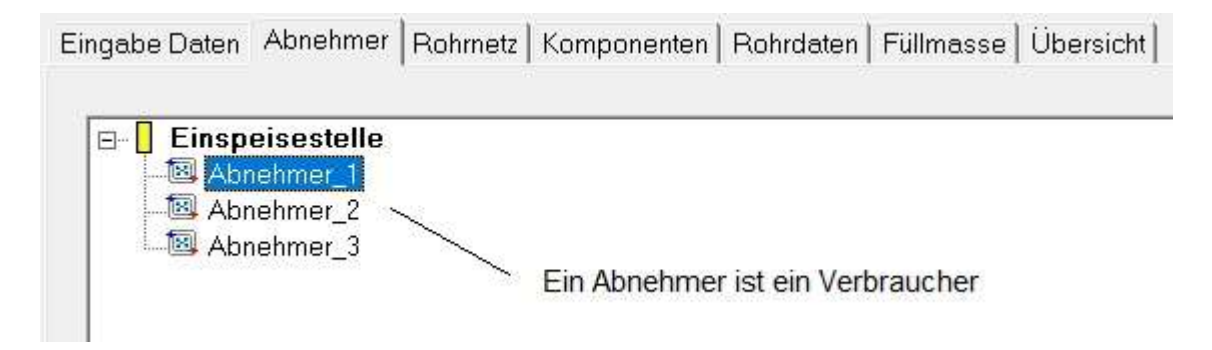

5. Abnehmer (Verbraucher) im Hauptstrang eingefügt.

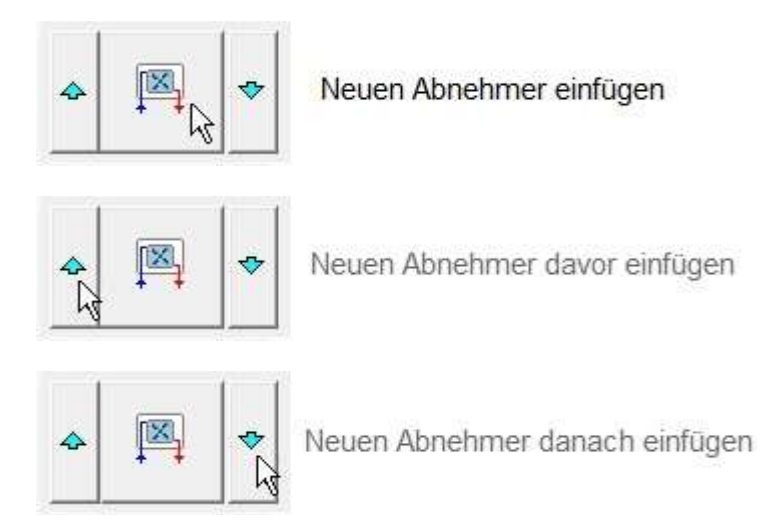

6. Das hinzufügen eines Neuen Abnehmers erfolgt durch einen einen Klick auf diese Buttons. hinzufügen Wobei die Möglichkeit durch die Unterteilung in Davor/Normal/Danach besteht.

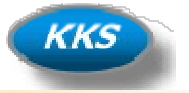

#### Strang…

Definition Strang:

Ein Strang ist ein Abzweig mit mindestens zwei Abnehmern und nachfolgenden Abnehmern.

#### Wichtig!

#### Ein Strang ohne nachfolgenden Abnehmer ist kein Strang! Ein Strang

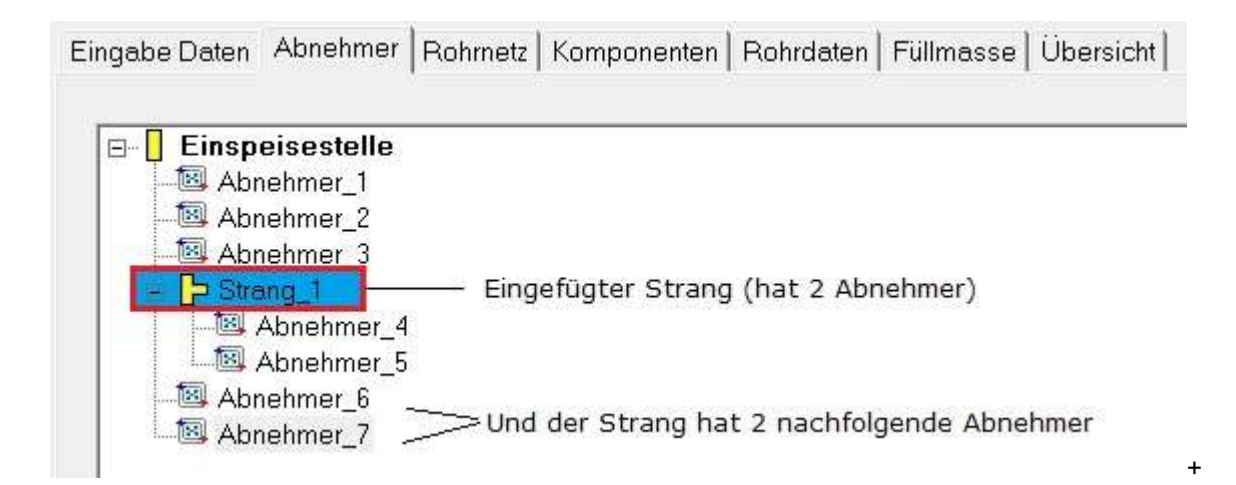

7. Das Bild zeigt den eingefügten Srang 1 mit zwei Abnehmer den Verbrauchern 4 und 5, sowie 2 nachfolgenden Abnehmern der Verbraucher 6 und 7.

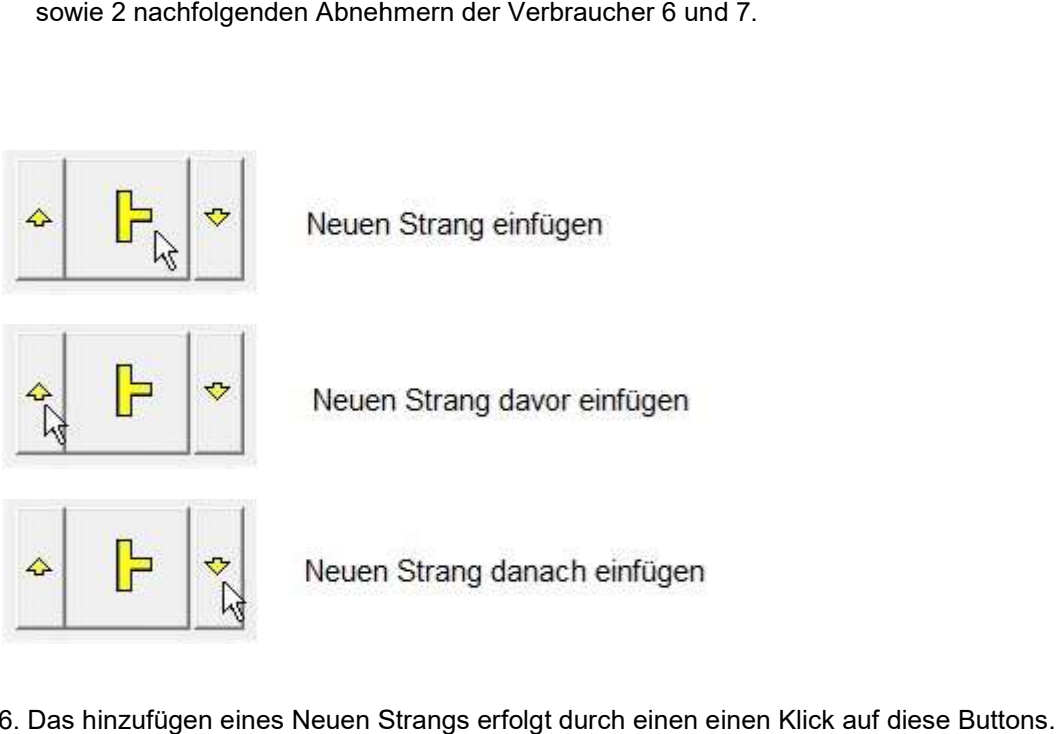

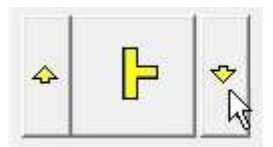

6. Das hinzufügen eines Neuen Strangs erfolgt durch einen einen Klick auf diese Buttons. Wobei die Möglichkeit durch die Unterteilung in Davor/Normal/Danach besteht.

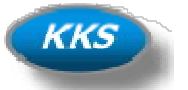

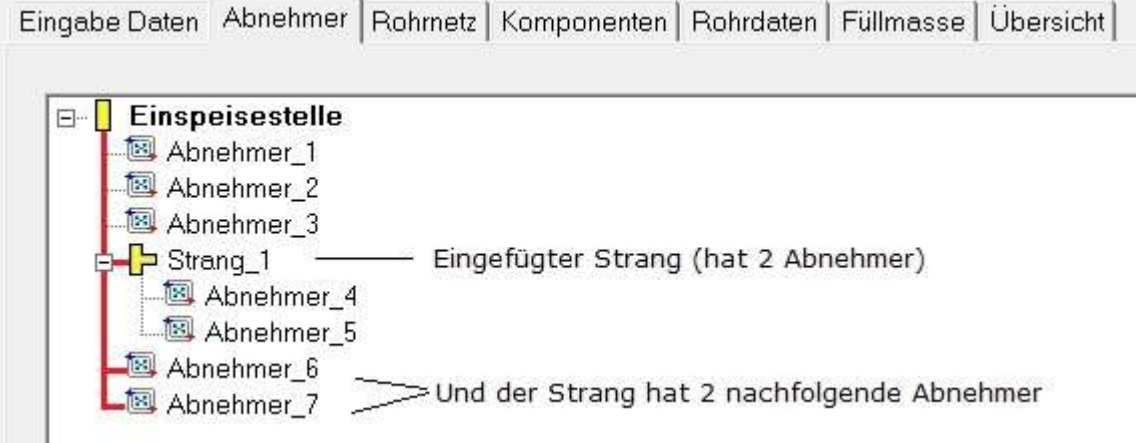

9. Die Rote Markierung zeigt nochmal deutlich dass alles auf dem Hauptstrang eingefügt wurde. Markierung nochmal alles auf dem Hauptstrang eingefügt wurde.

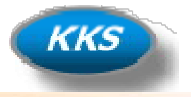

#### Beispiel einer Anlage mit 12 Abnehmern (Verbrauchern)...

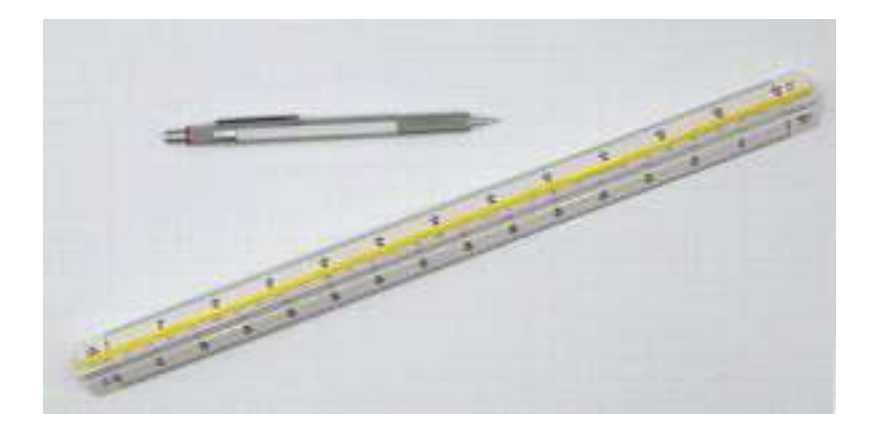

10. Machen Sie sich für Ihre ersten Projekte erst mal besser eine kleine Skizze. Später nach ein paar besser eine paar Projekten brauchen Sie das nicht mehr, Sie können dann jede noch so unübersichtliche Zeichnung/Skizze sofort umsetzen…und das in kürzester Zeit…

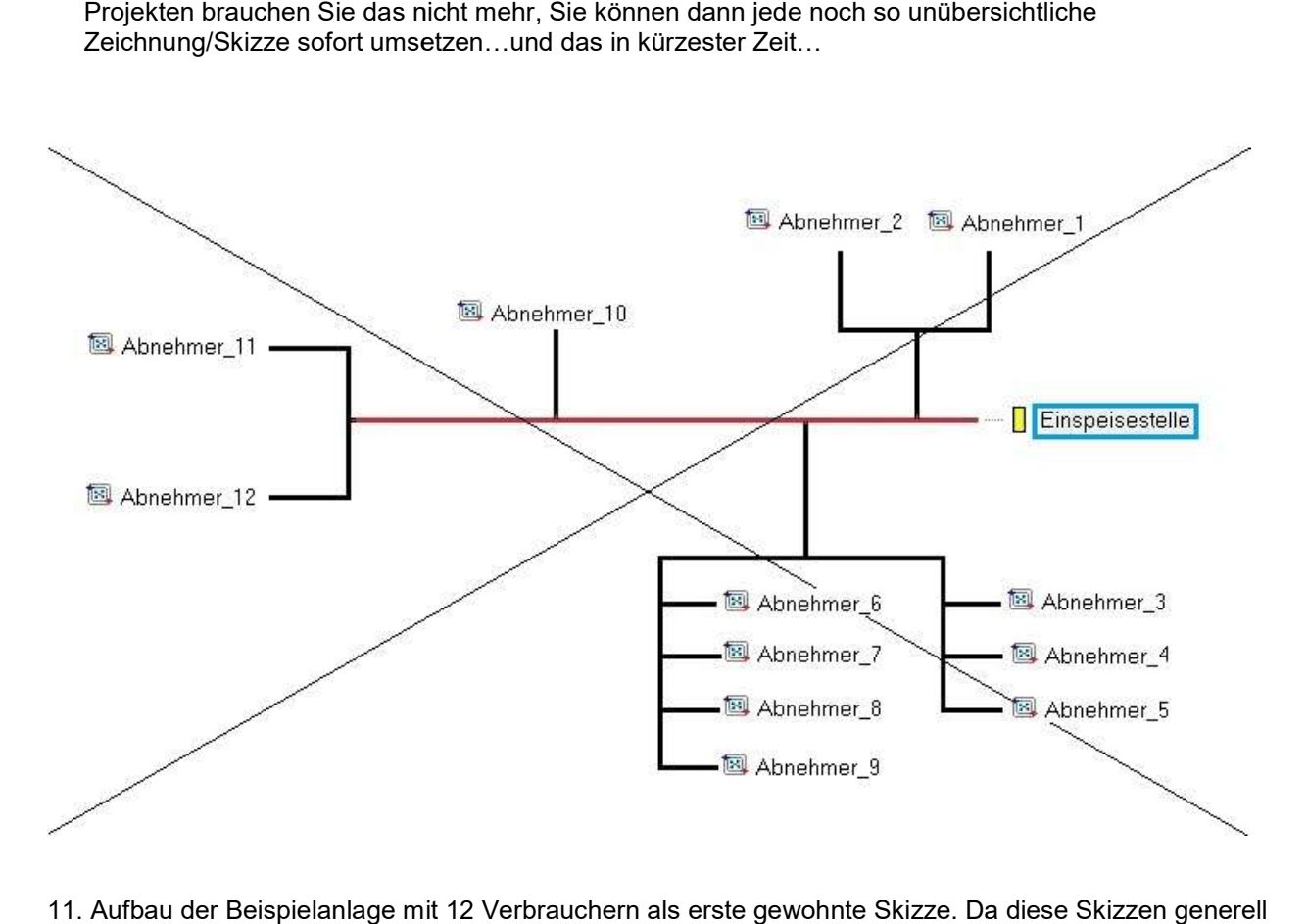

11. Aufbau der Beispielanlage mit 12 Verbrauchern als erste gewohnte Skizze. Da diese Skizzen generell eine schlechte Voraussetzung sind, müssen wir Sie umzeichnen.

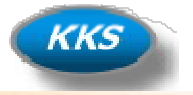

#### Fehler vermeiden von Anfang an...

Wir sollten von Anfang an gleich besser immer so skizzieren…

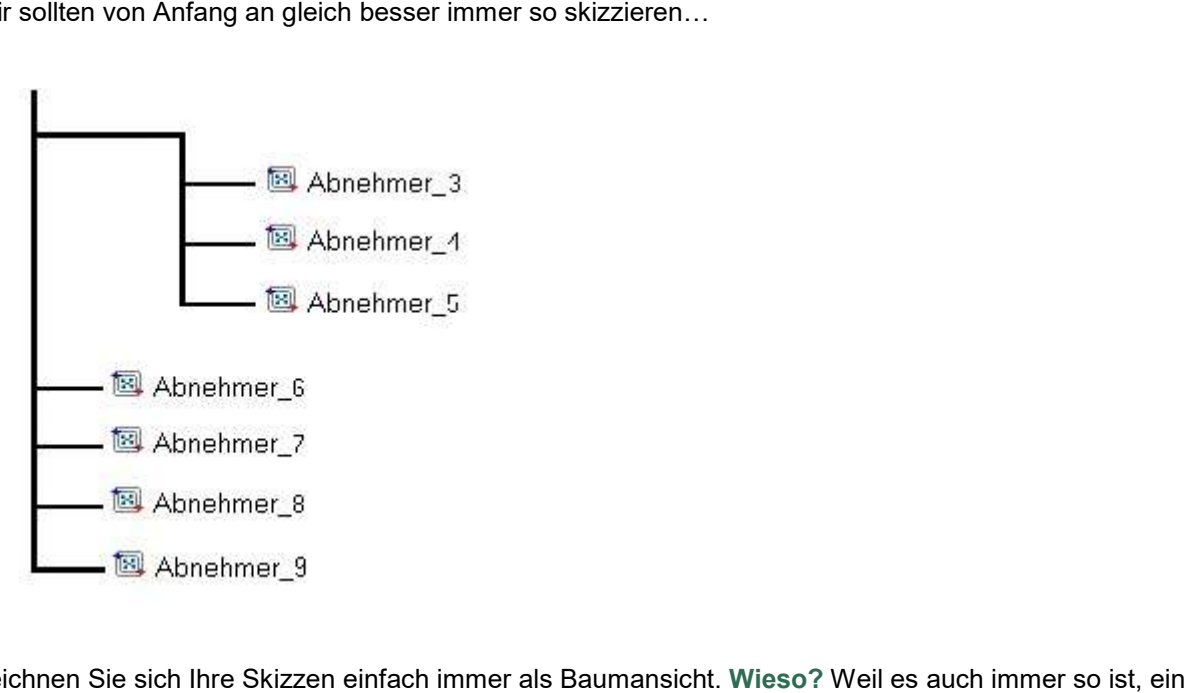

Zeichnen Sie sich Ihre Skizzen einfach immer als Baumansicht. Wieso? Weil es auch immer so ist, ein Kälteträgerrohrsystem entspricht immer einer einfachen verzweigten Baumstruktur. Die Wurzel unserer Bäume ist immer die Einspeisung.

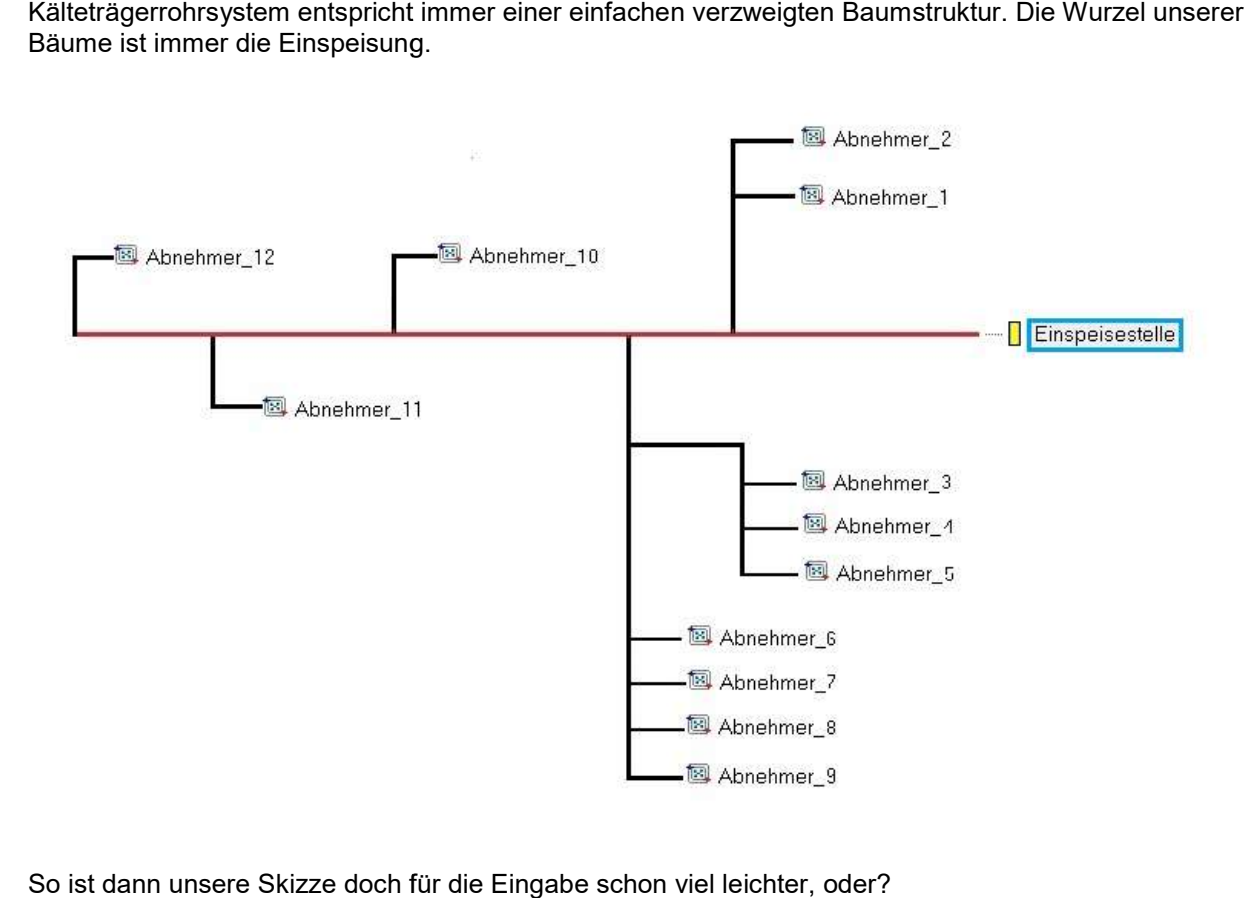

So ist dann unsere Skizze doch für die Eingabe schon viel leichter, oder?

## Kälte-Klima Solutions Shortens your project time

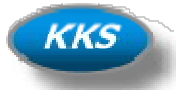

#### Besser…

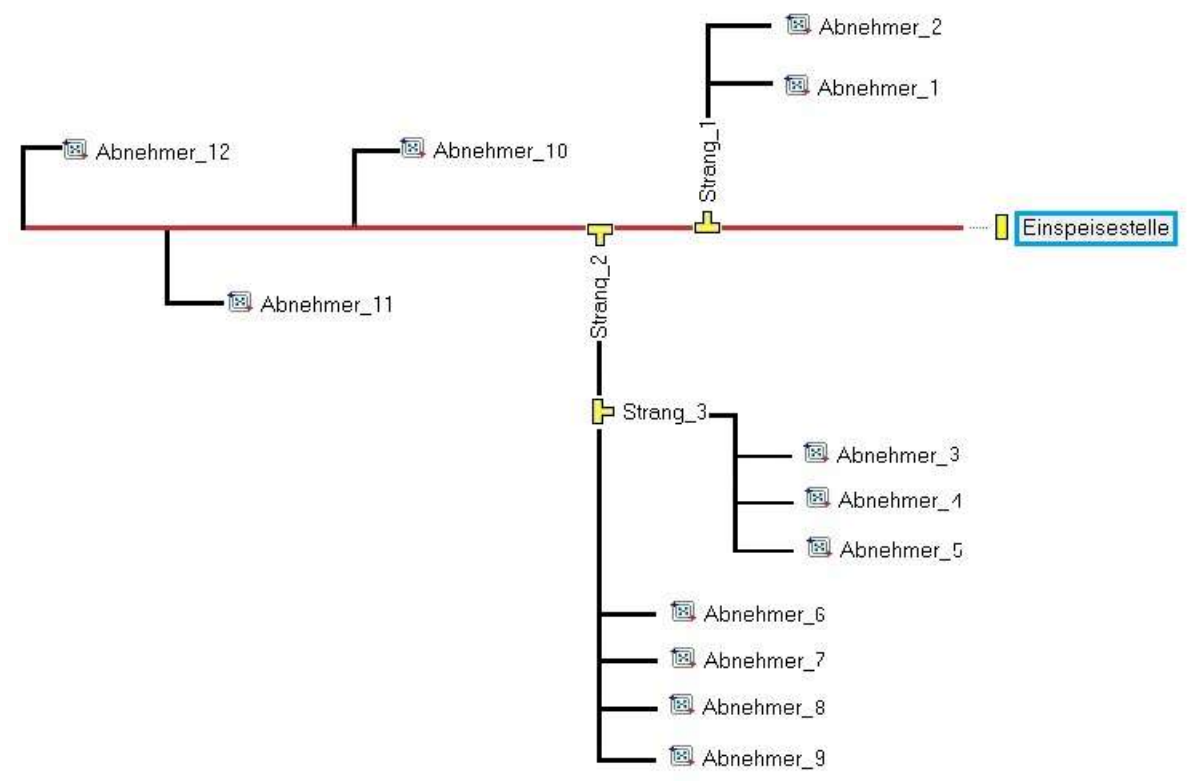

Denke schon…umso einfacher ist das dann…

#### Noch Besser…

Dann zeichnen wir einfach immer alles auf einer Seite, ist ja nichts anderes aber übersichtlicher...

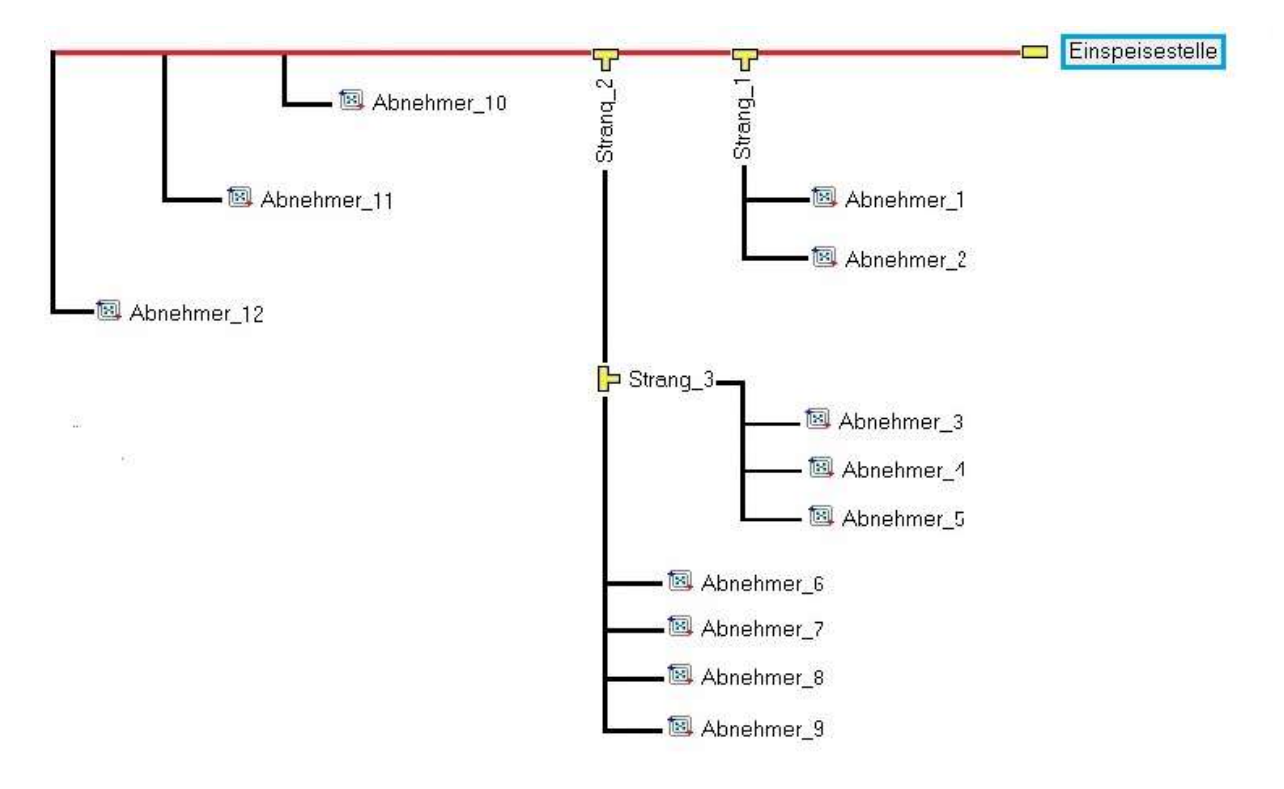

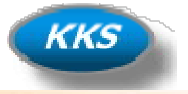

#### Optimal, it's easy…

Denn so kann man gut dann doch auch einen Baum erkennen, ist nichts anderes wie eine Ordneransicht z.B. auf Ihrem PC…und genauso sieht die Baumansicht bei der Eingabe dann aus…

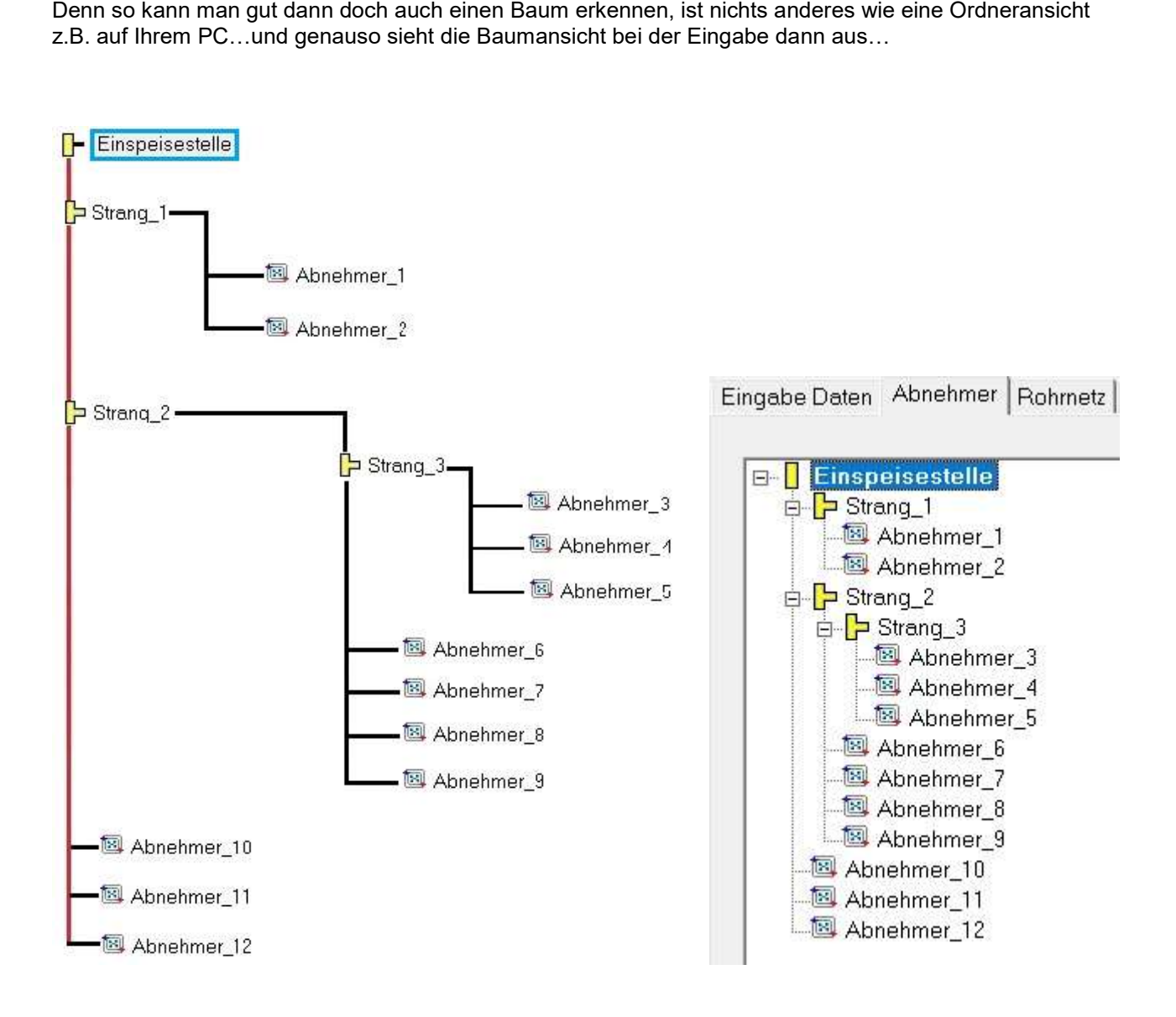

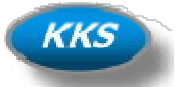

#### Los geht's mit dem Aufbau des Rohrsystems...

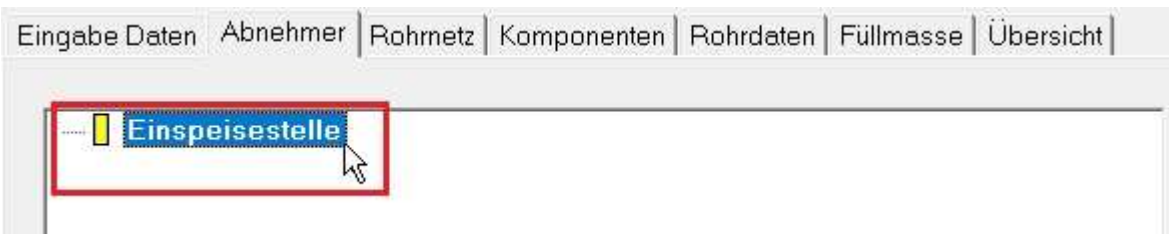

#### 12. Starten Sie immer im Hauptstrang durch einen Klick mit der Maus wird dieser markiert.

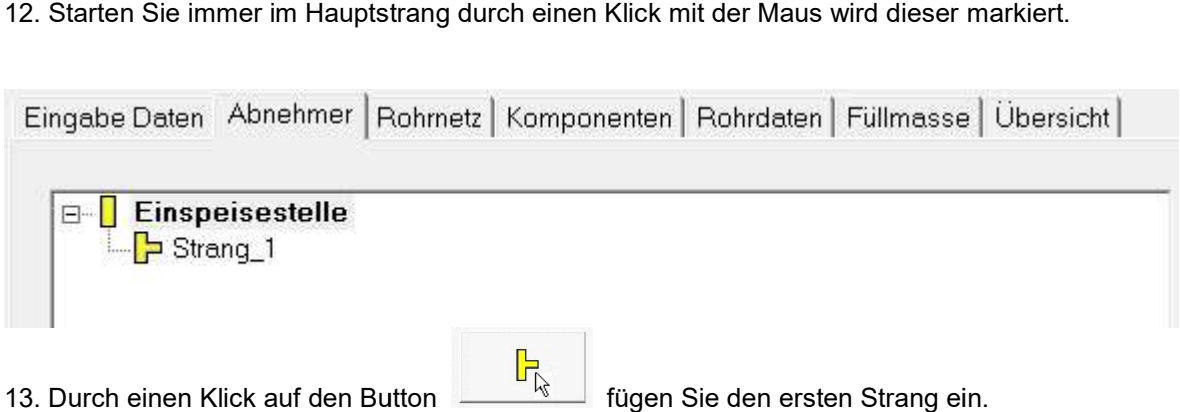

Lassen Sie diesen Strang markiert, oder markieren Sie diesen erneut durch Klick m mit der Maus.

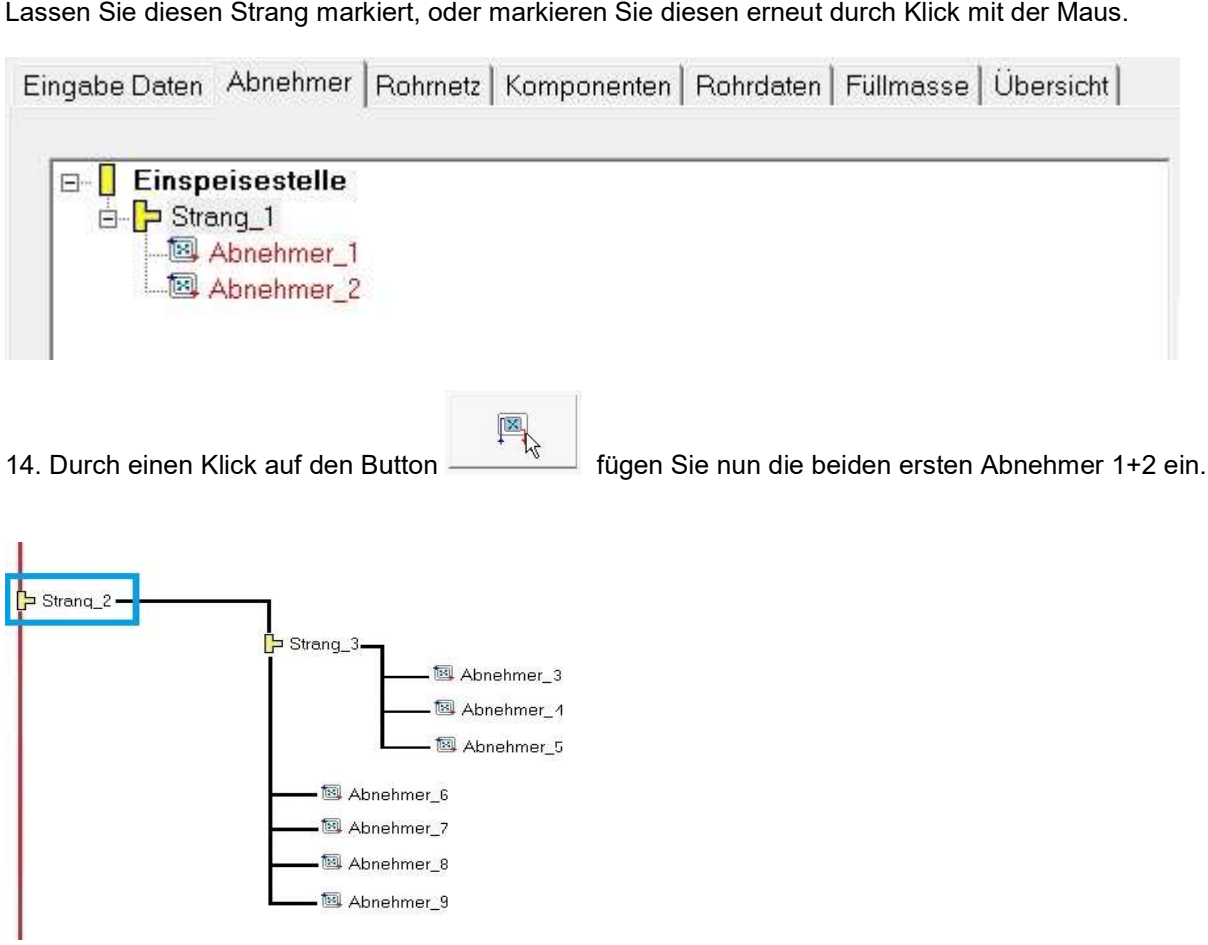

15. Nun sind wir in unserer Skizze an dieser Stelle angekommen.

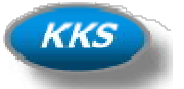

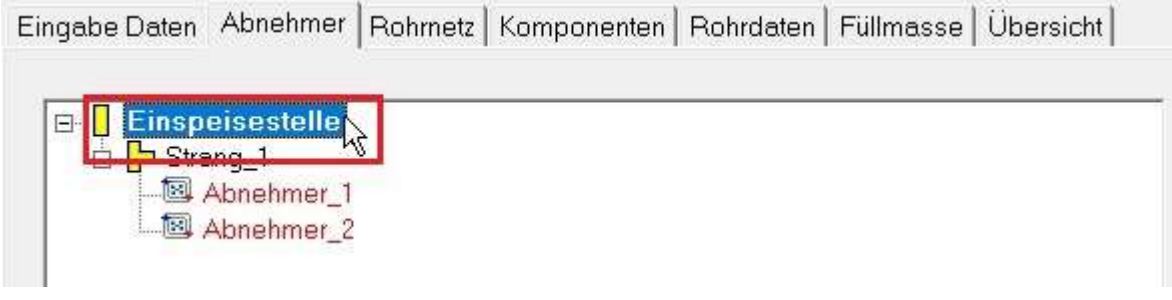

16. Markieren Sie jetzt erst wieder den Hauptstrang durch einen Klick mit der Maus. Denn dieser Strang / Abnehmer gehen ja wieder vom Hauptstrang ab. Hauptstrang

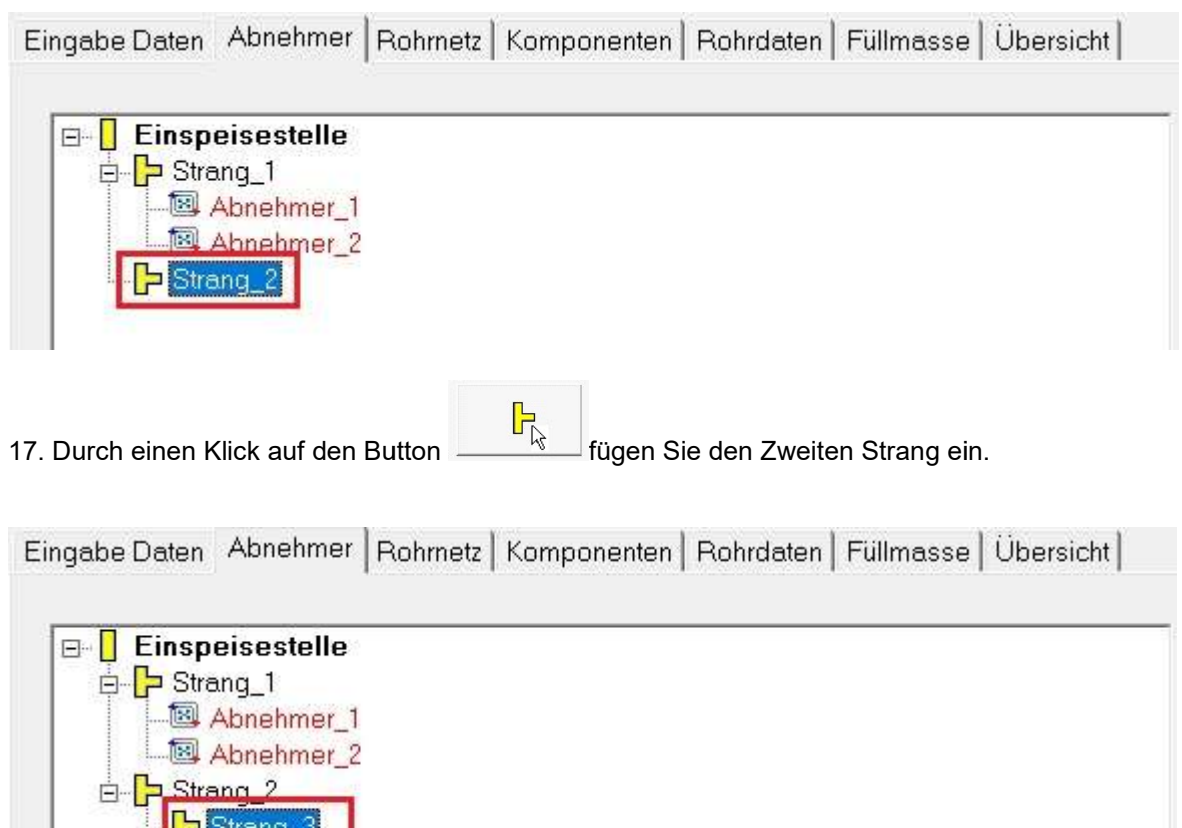

18. Da sich der Strang nach unserer Skizze ja wiederum aufteilt, fügen wir gleich noch den Dritten Strang<br>hinterher durch einen weiteren Klick auf den Button ein. hinterher durch einen weiteren Klick auf den

M

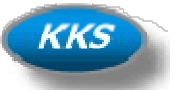

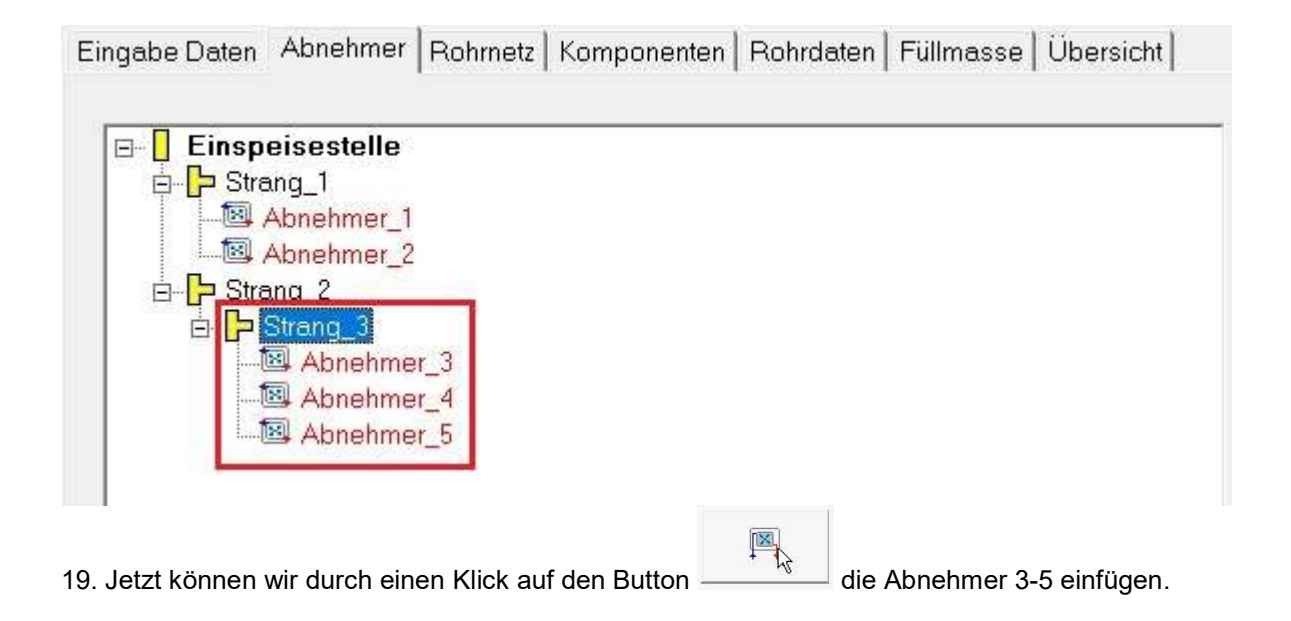

#### Achten sie beim Einfügen darauf, dass auch der Strang\_3 markiert ist.

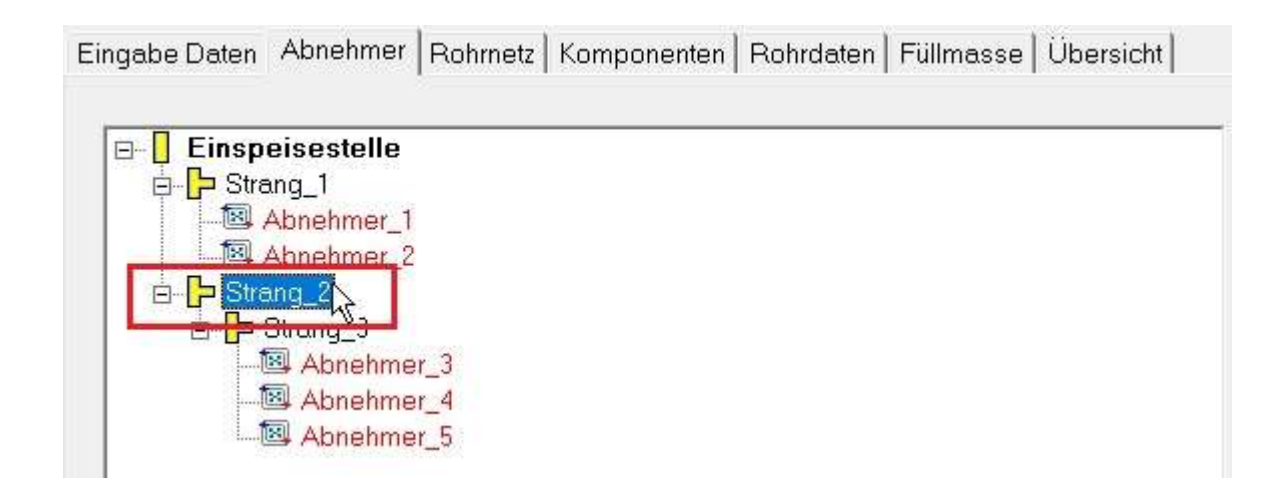

20. Gehen Sie jetzt zurück auf den Strang\_2 und markieren Sie diesen mit der Maus.

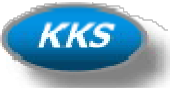

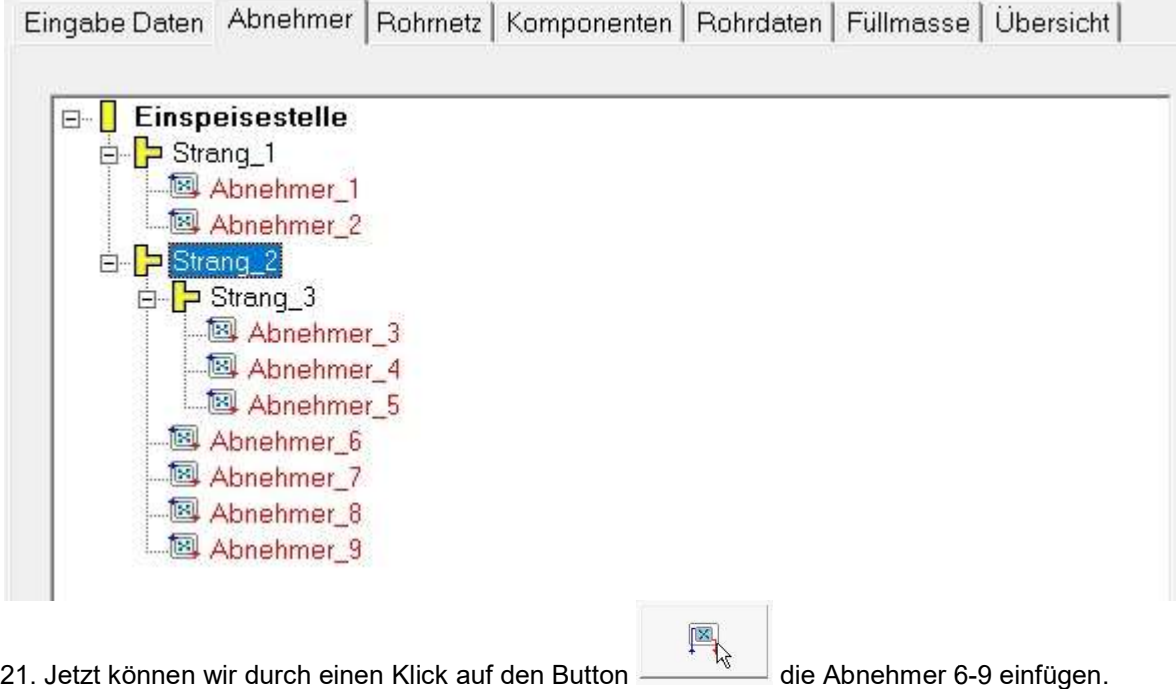

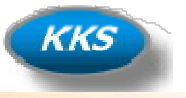

#### Kleiner Zwischenstopp, check this out ...

Wir haben bis jetzt 9 Stück Abnehmer eingefügt und prüfen mal kurz ob das so OK ist. Dabei behalten wir die Regel im Kopf dass ein Strang aus min. 2 Abnehmern und einem Nachfolger bestehen muss.

#### Check Strang\_1

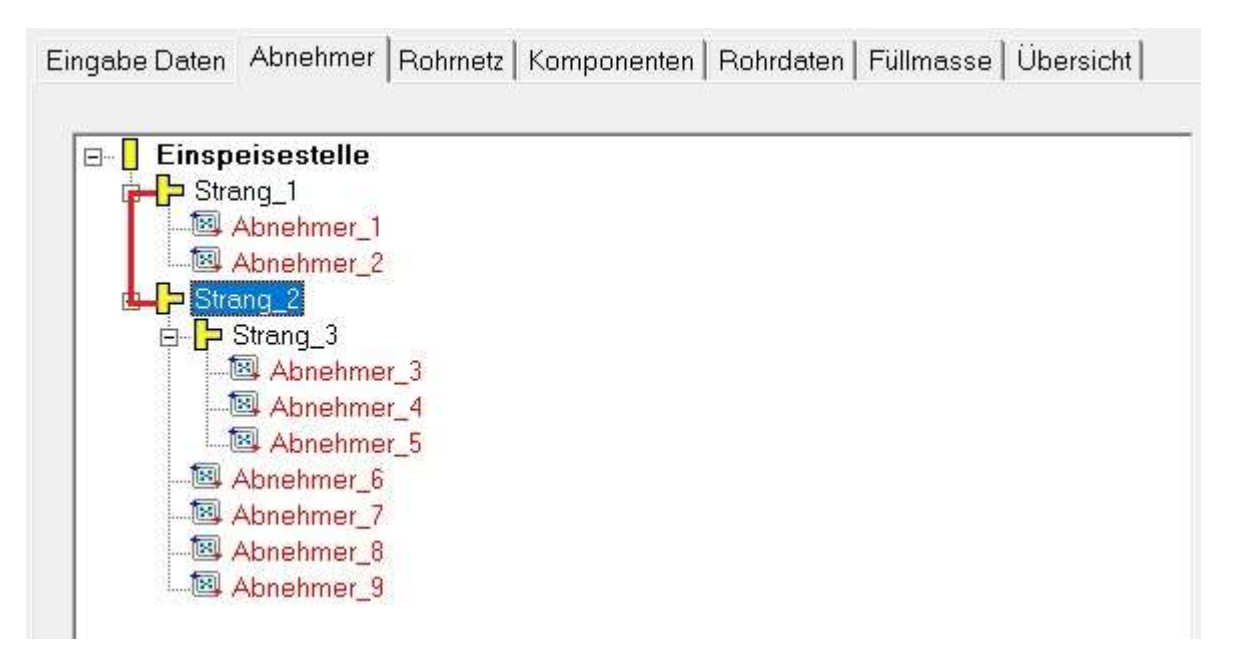

Strang\_1 hat 2 Stück Abnehmer und als Nachfolger im Strang den Strang\_2 das haben wir mal rot markiert. Somit Regel erfüllt…

#### Check Strang\_3 (Strang\_2 hat ja noch keinen Nachfolger…)

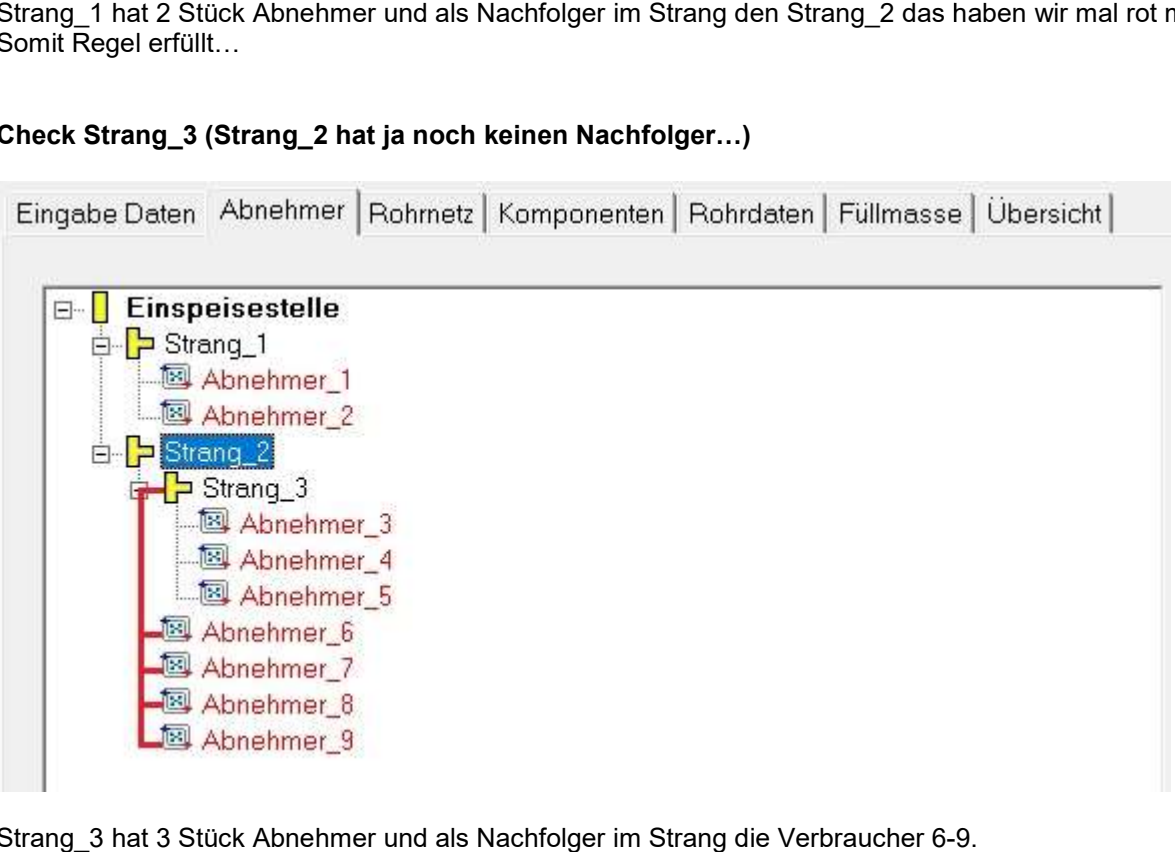

Strang\_3 hat 3 Stück Abnehmer und als Nachfolger im Strang die Verbraucher 6-Auch das haben wir mal rot markiert. Somit bis hierhin Regel erfüllt...

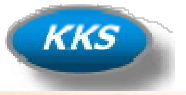

#### Weiter geht's…

Nachdem wir die ersten Eingaben geprüft haben und festgestellt haben wie einfach doch die Eingabe sein kann, ist der Rest doch schnell gemacht…

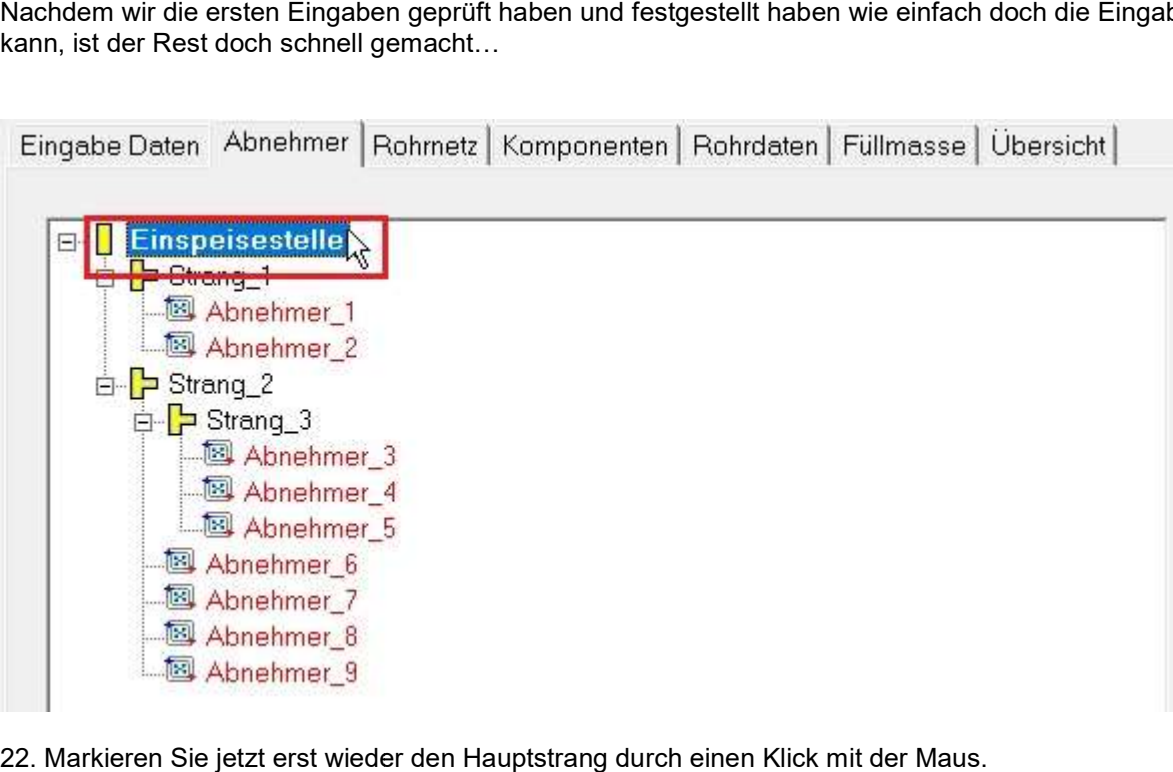

22. Markieren Sie jetzt erst wieder den Hauptstrang durch einen Klick mit der Maus. Denn die letzten 3 Abnehmer gehen ja wieder vom Hauptstrang ab, was wir aus der neuen Skizze ja gut sehen konnten.

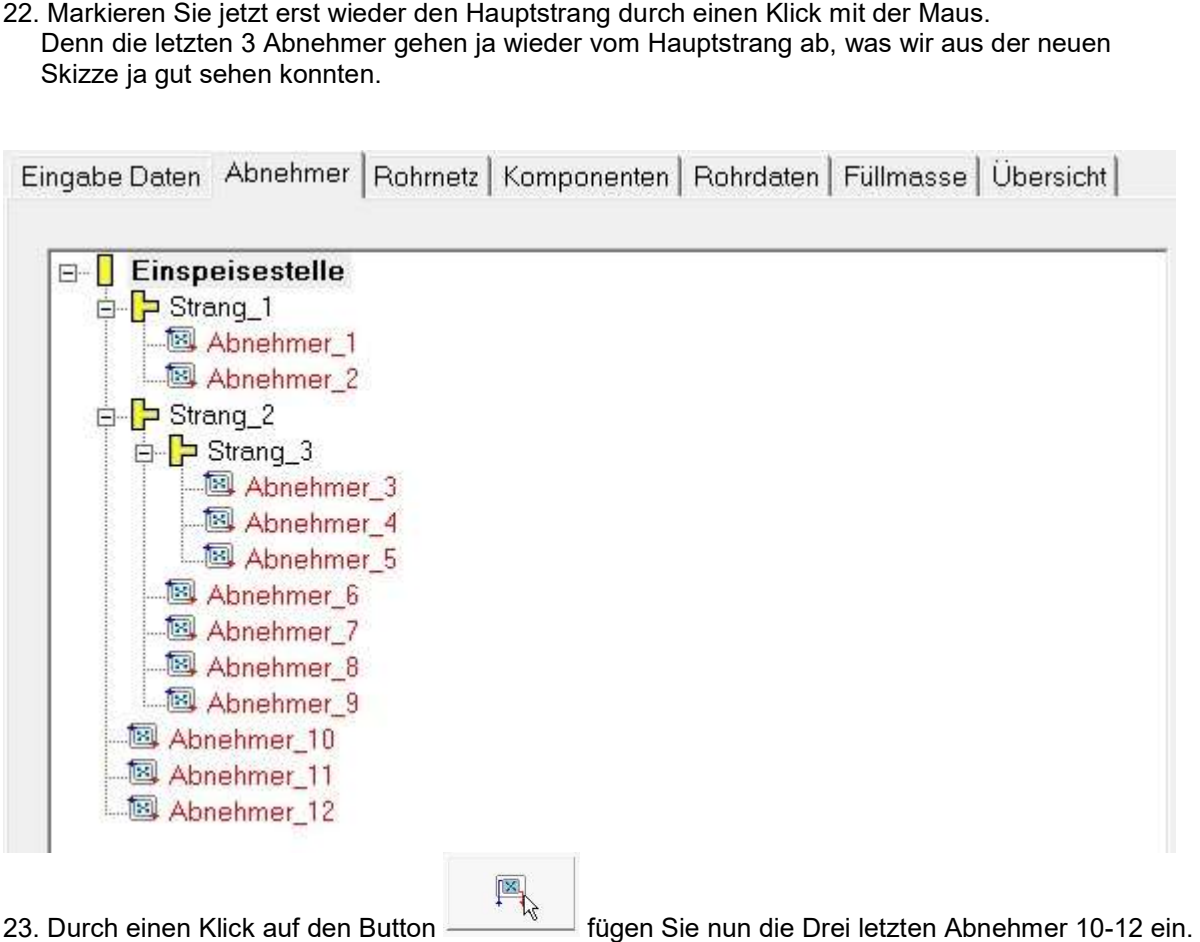

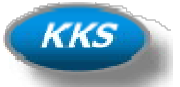

#### Check Strang\_2 (Jetzt hat dieser Strang ja Nachfolger…)

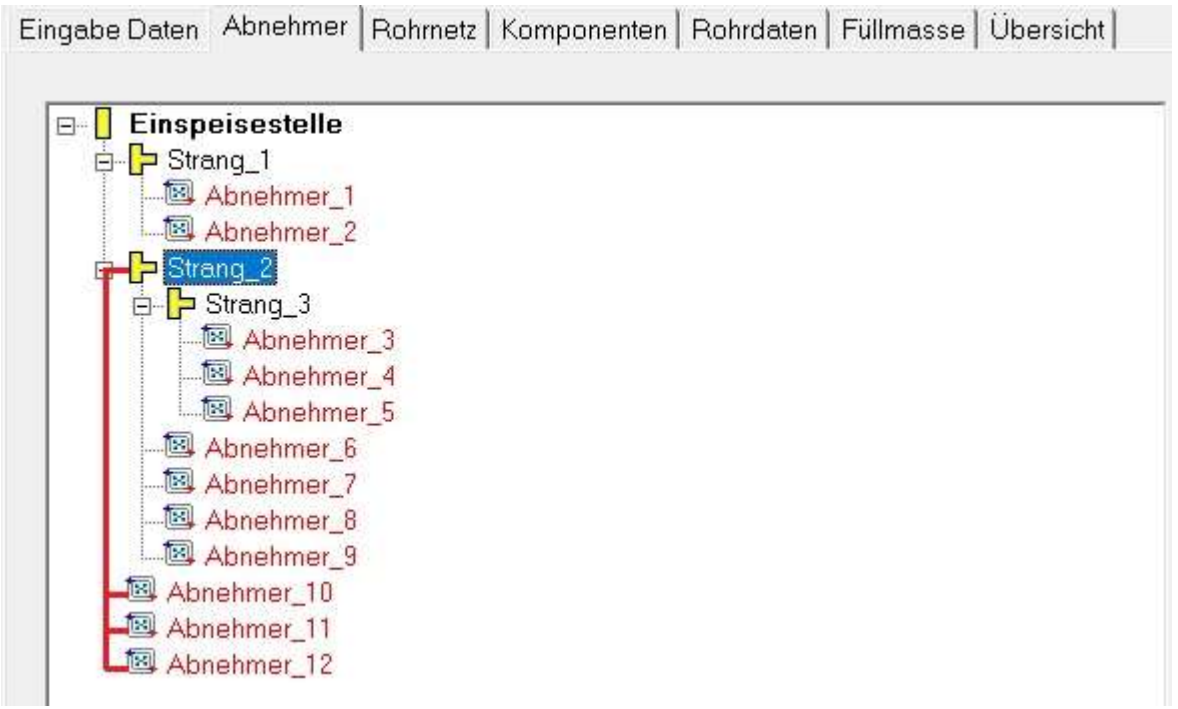

Strang\_2 hat 7 Stück Verbraucher als Abnehmer und als Nachfolger im Strang die Verbraucher 10 10-12. Strang\_2 hat 7 Stück Verbraucher als Abnehmer und als Nachfolger im<br>Auch das haben wir mal rot markiert. Somit auch hier Regel erfüllt…

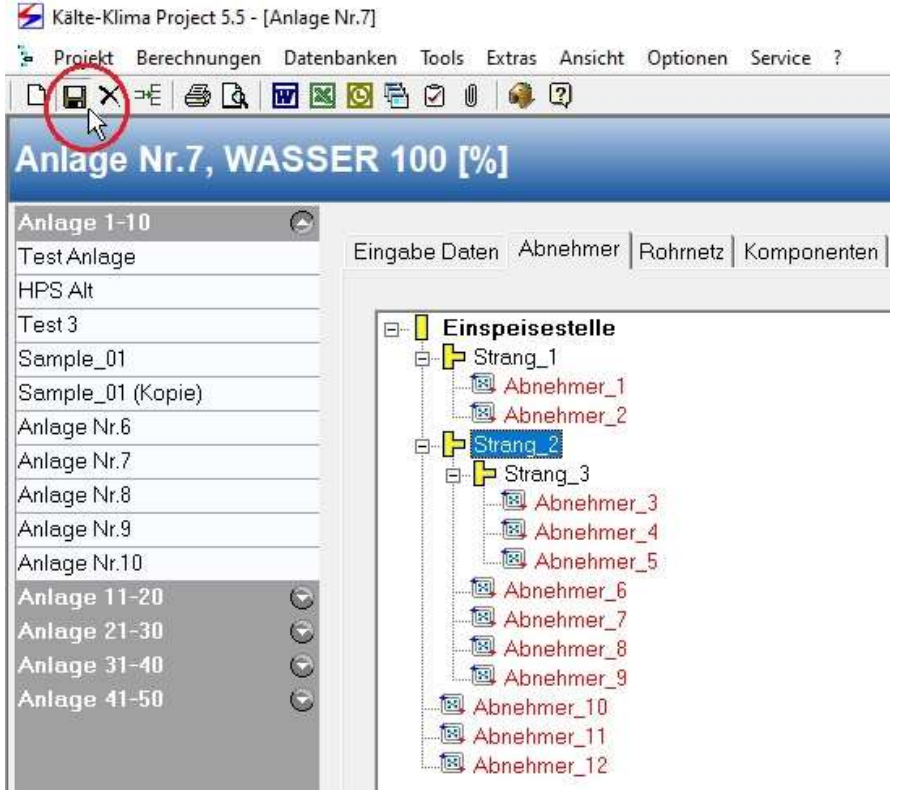

24. Speichern Sie jetzt Bitte einmal Ihr Eingebenes Rohrnetz.

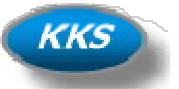

#### Eingabe der Abnehmer (Verbraucher) Daten…

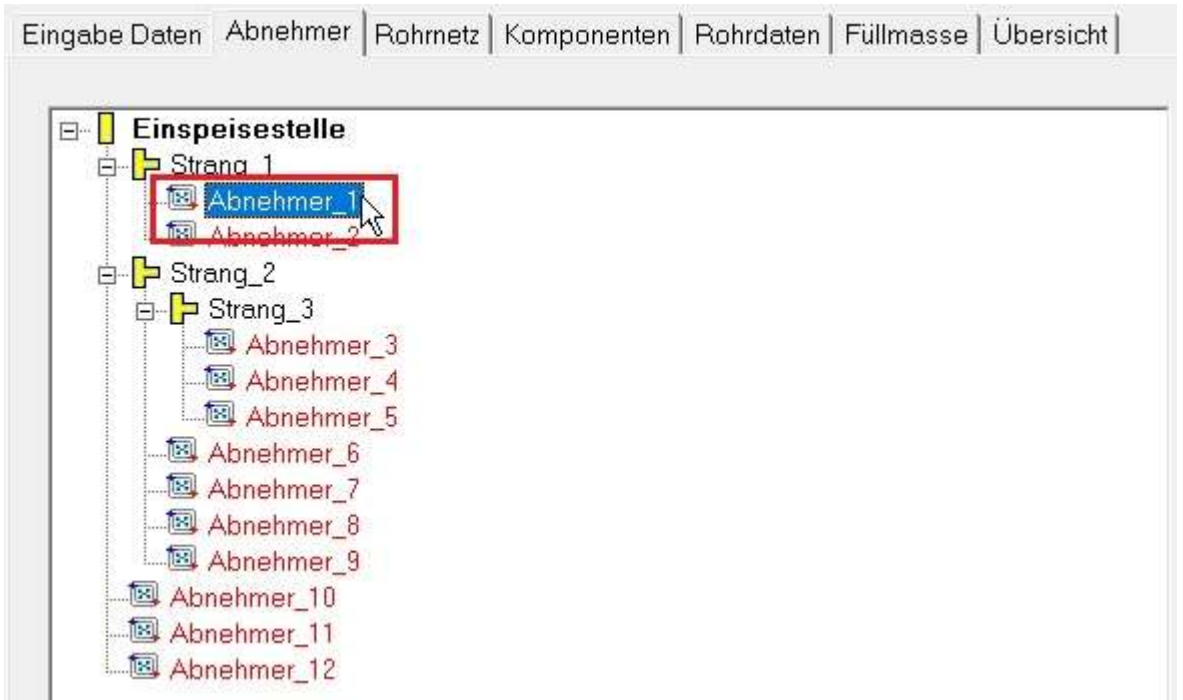

25. Geben Sie jetzt die Daten für die eingefügten Abnehmer ein. Klicken Sie dazu mit der Maus auf den 25. Geben Sie jetzt die Daten für die eingefügten Abnehmer e<br>Abnehmer oder Navigieren Sie einfach mit den Pfeiltasten.

Wenn die zur Berechnung wichtigsten Daten eingeben sind, so färbt sich der Eintrag des Abnehmers von Wenn die zur Berechnung wichtigsten Daten eingeben sind, so färbt sich der Eintrag des Abnehm<br>Rot nach Schwarz. Daran kann man auch leicht erkennen in der Übersicht wo noch Daten fehlen.

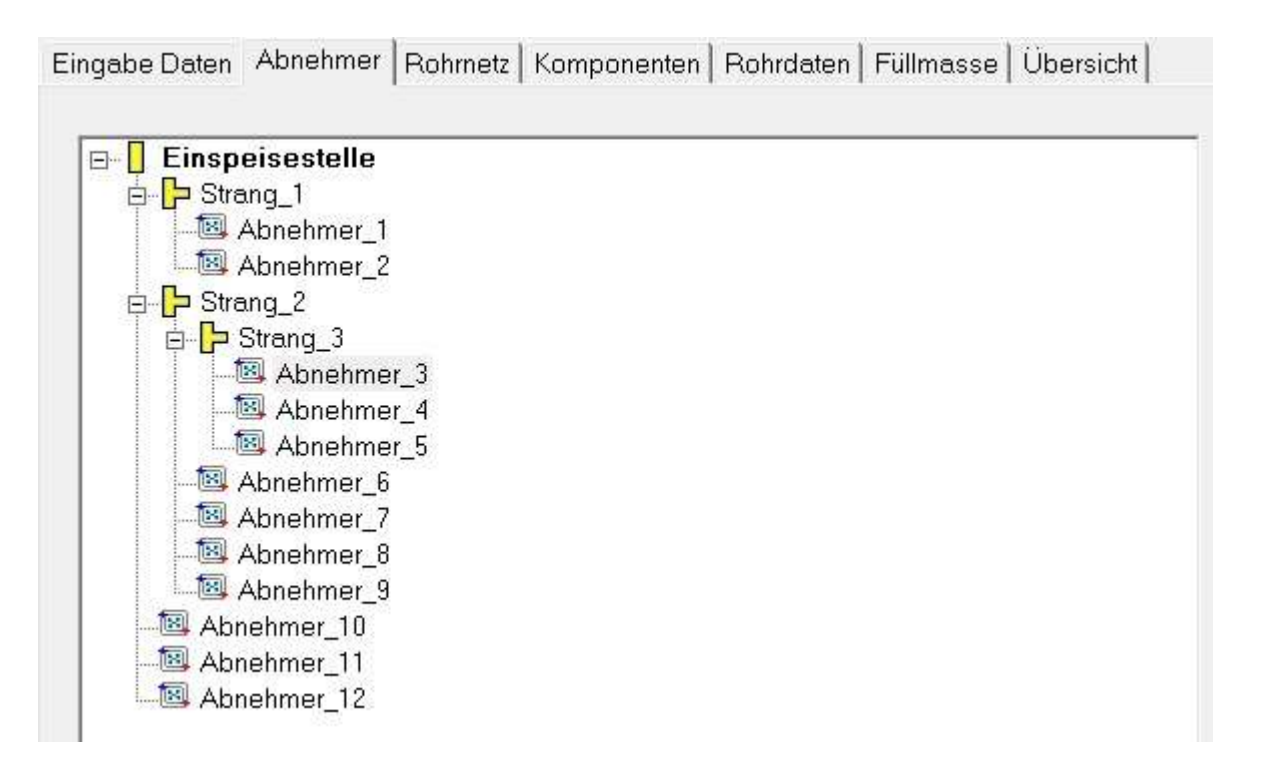

26. Wenn alle zur Berechnung benötigten Angaben vorhanden sind, sollte die Baumansicht jetzt so aussehen. Dann erst kann man auf die folgende Tabkarte "Rohrnetz" gelangen.

## Kälte-Klima Solutions Shortens your project time

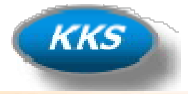

Name Abnehmer\_1  $\overline{c}$ Leistung: [kW] ٠  $\boldsymbol{0}$ Rohrinhalt  $[dm^3]$  $\boldsymbol{0}$ Druckverlust:  $[KPA]$ Massenstrom: 0,0794  $[kg/s]$  $0,29$ Volumenstrom:  $[m^3/h]$ Memo **VA** 

27. Sie können jetzt alle benötigten Eingaben für die ausgewählte Kühlstelle tätigen. 27. ein

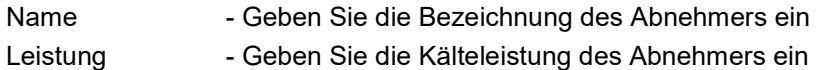

#### Optional (wird nicht zwingend benötigt):

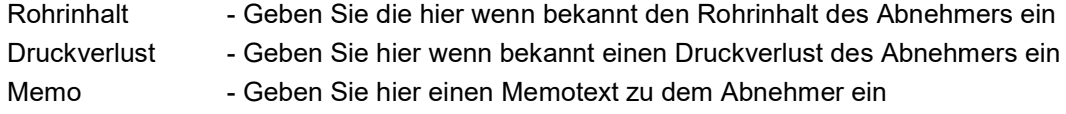

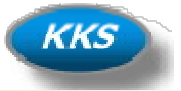

#### Eingabe der Rohrleitungsdaten…

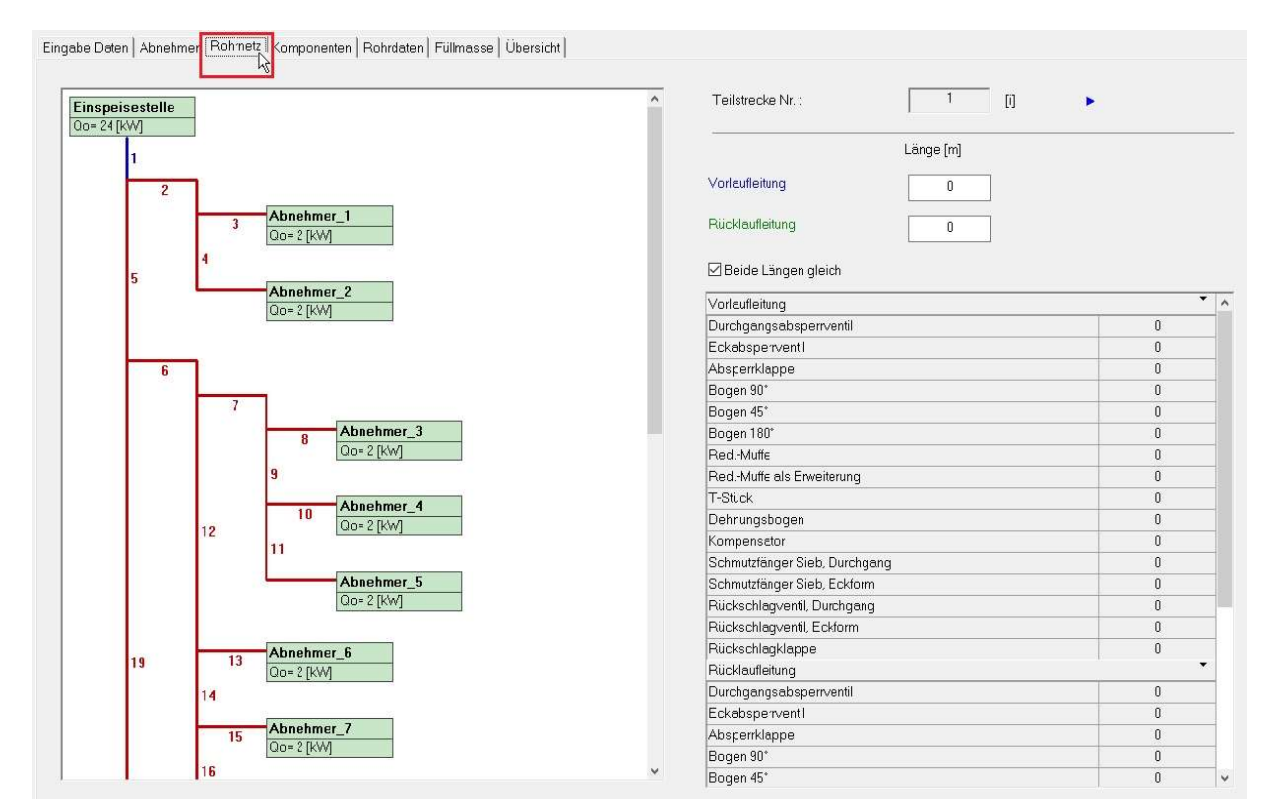

28. Sie gelangen nach Eingabe der Daten von den Abnehmern durch Klick auf die Tabkarte "Rohrnetz" zur<br>Eingabe der Rohrleitungsdaten wie der Längen und Bögen, Absperrventile etc.. Eingabe der Rohrleitungsdaten wie der Längen und Bö gen,

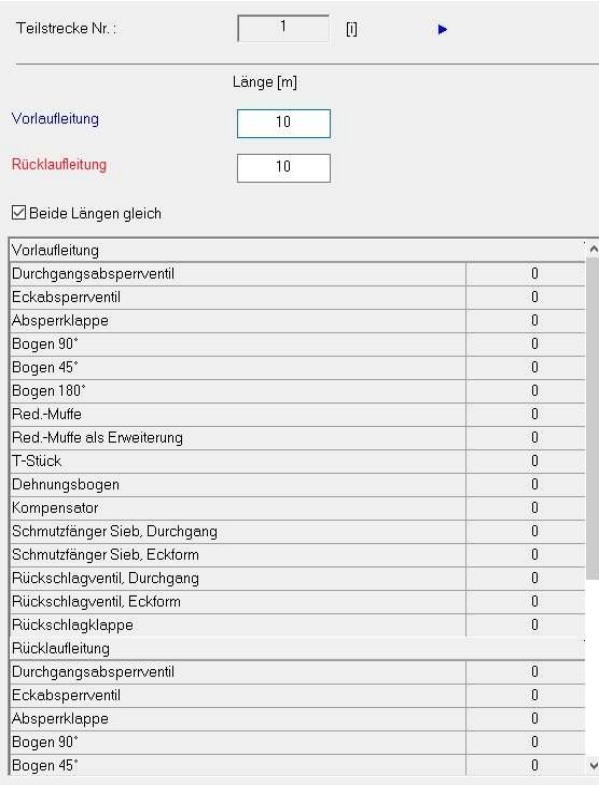

29. Auf der Rechten Seite können Sie nun die Daten für die Teilstrecke eingeben.

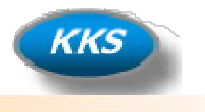

Sollten sie auf der Ersten Tabkarte "Eingabe Daten" die Option "Berechnung mit Längenzuschlag ausführen" Sollten sie auf der Ersten Tabkarte "Eingabe Daten" die Option "Berechnung mit<br>ausgewählt haben, so ist keine Eingabe von Rohrleitungskomponenten möglich.

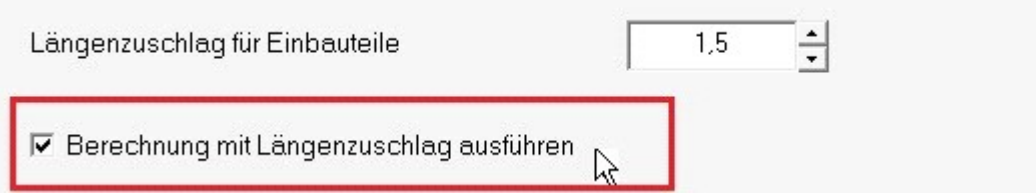

30. Entfernen Sie diesen Haken auf der Ersten Tabkarte "Eingabe Daten" um detailliert Rohrleitungskomponenten für die Teilstrecke einzugeben.

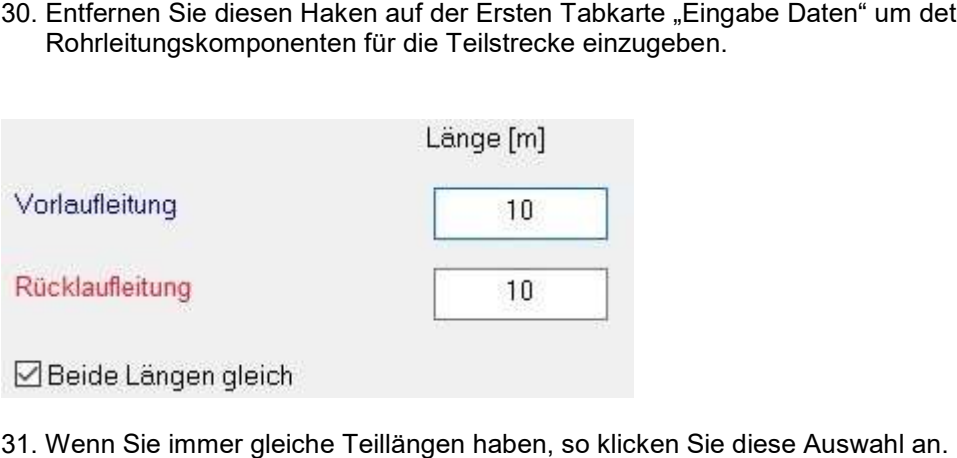

31. Wenn Sie immer gleiche Teillängen haben, so klicken Sie Sie müssen dann nur noch einen Wert für die Länge eingeben.

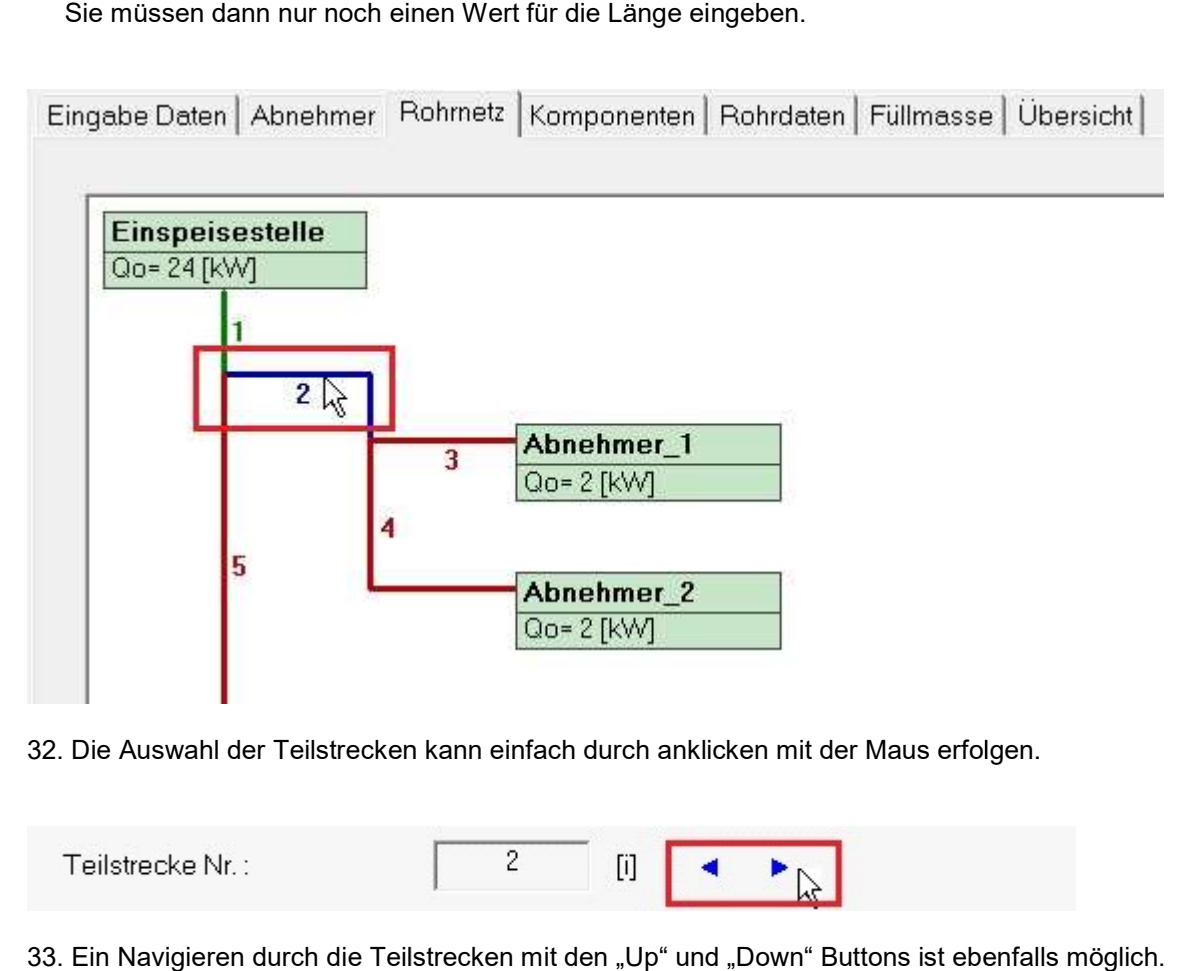

32. Die Auswahl der Teilstrecken kann einfach durch anklicken mit der Maus erfolgen.

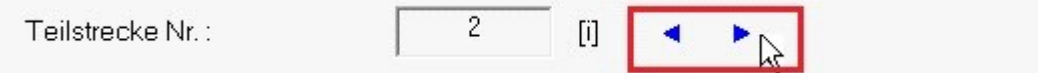

33. Ein Navigieren durch die Teilstrecken mit den "Up" und "Down" Buttons ist ebenfalls möglich.

## Kälte-Klima Solutions Shortens your project time

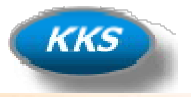

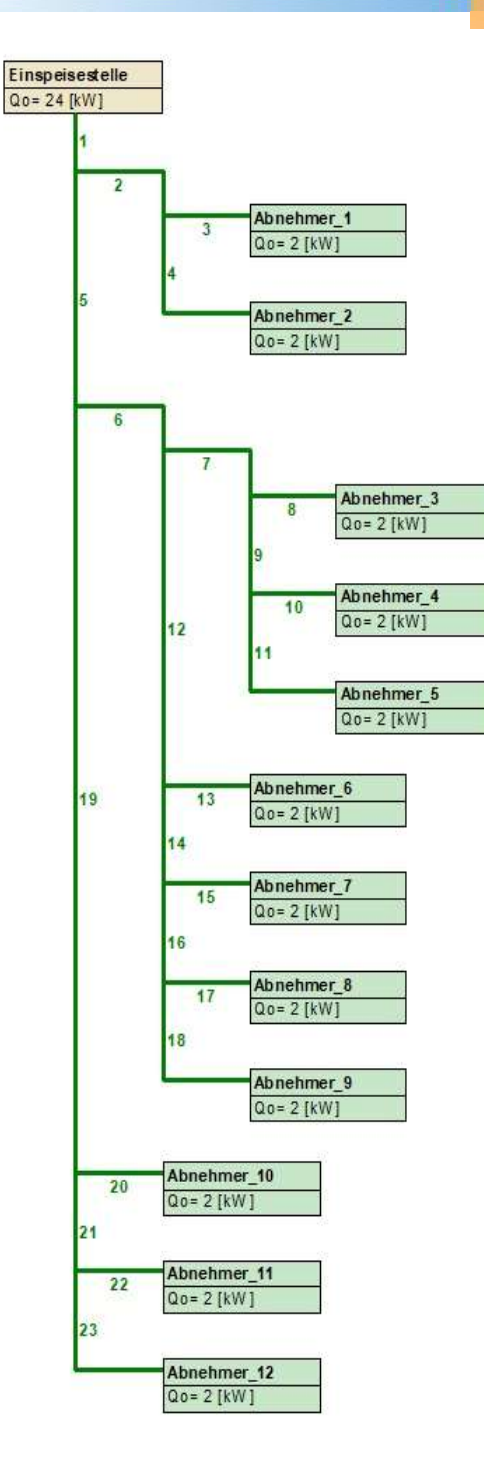

34. Das Sie alle Grunddaten der Rohrleitungen eingeben haben, können Sie anhand der Grün Färbung der Teilstrecken erkennen. . Das Sie alle Grunddaten der Rohrleitungen eingeben haben, können Sie<br>Teilstrecken erkennen.<br>Pro<del>jekt Berechnungen Daten</del><br>Bitte Bitte einmal Ihre Eingegebenen Daten.<br>Speichern Sie jetzt Bitte einmal Ihre Eingegebenen Dat

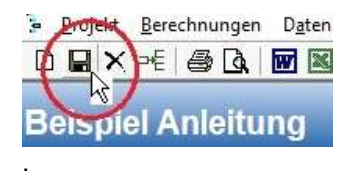

35. Speichern Sie jetzt Bitte einmal Ihre Eingegebenen Daten.

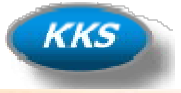

#### Eingabe von zusätzlichen Komponen zusätzlichen Komponenten in den Teilstrecken…

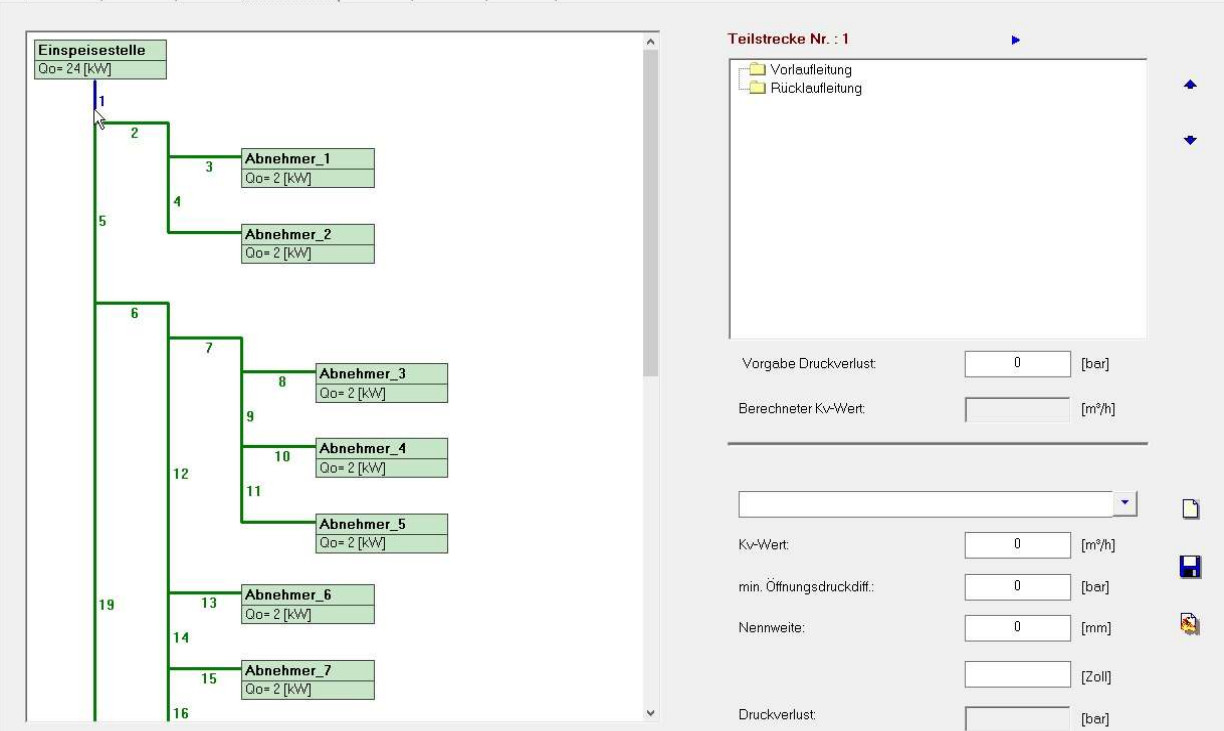

Eingebe Daten | Abnehmer | Rohmetz | Komponenten | Rohrdaten | Füllmasse | Übersicht |

36. Sie können jetzt in der Tabkarte "Komponenten" alle zusätzlichen Bauteile in die Teilstrecken hinzufügen.

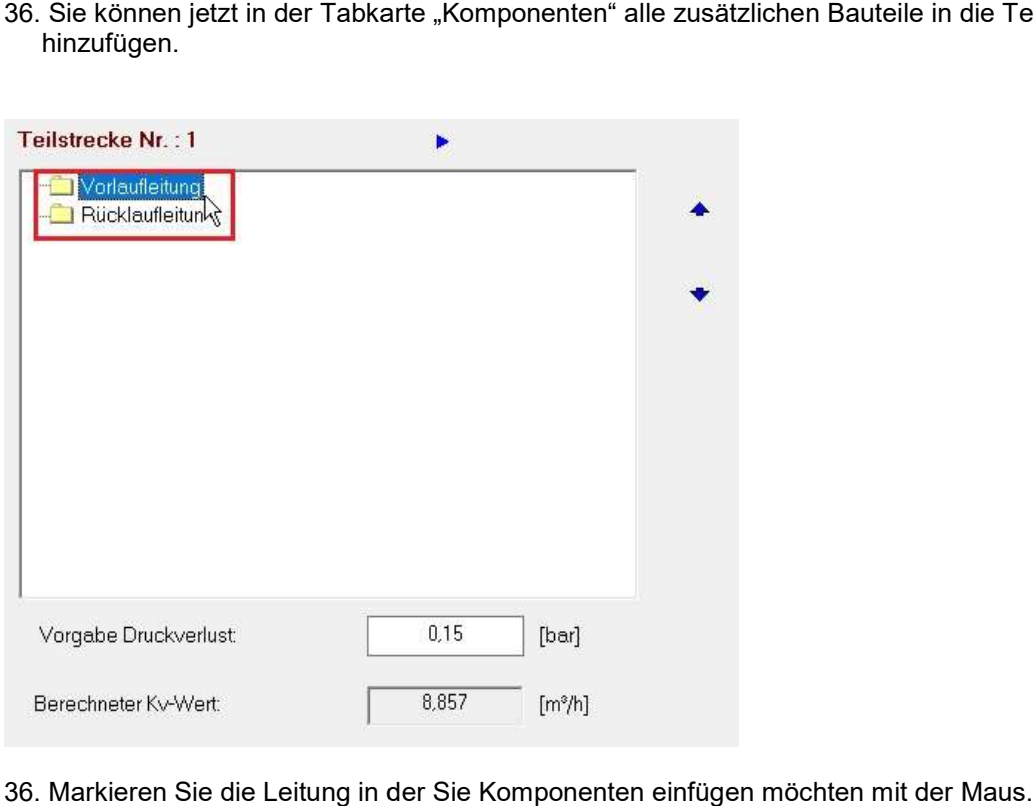

36. Markieren Sie die Leitung in der Sie Komponenten einfügen möchten mit der Maus. Passen Sie den Druckverlust gegebenenfalls Ihren Vorgaben an, der benötigte Kv-Wert der Komponente wird berechnet für die ausgewählte Leitung und angezeigt. angezeigt.

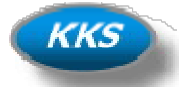

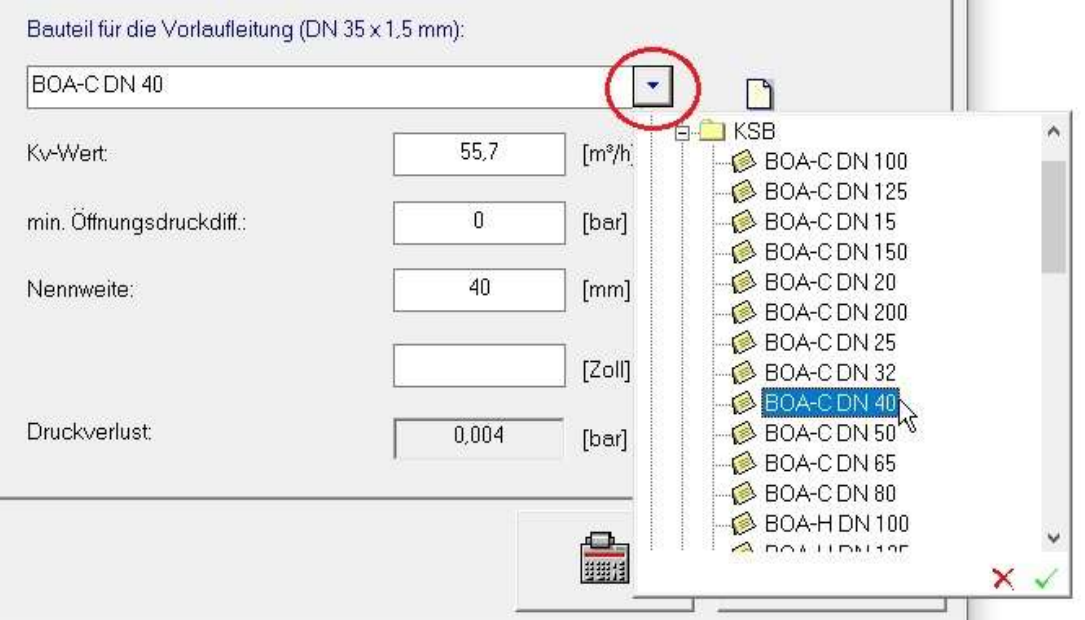

38. Klicken Sie auf den Button der Auswahlbox und wählen Sie Ihre benötigte Komponente aus.

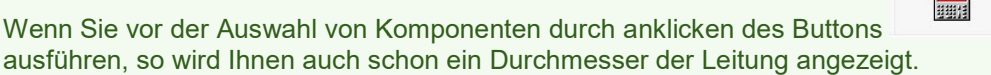

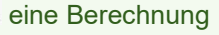

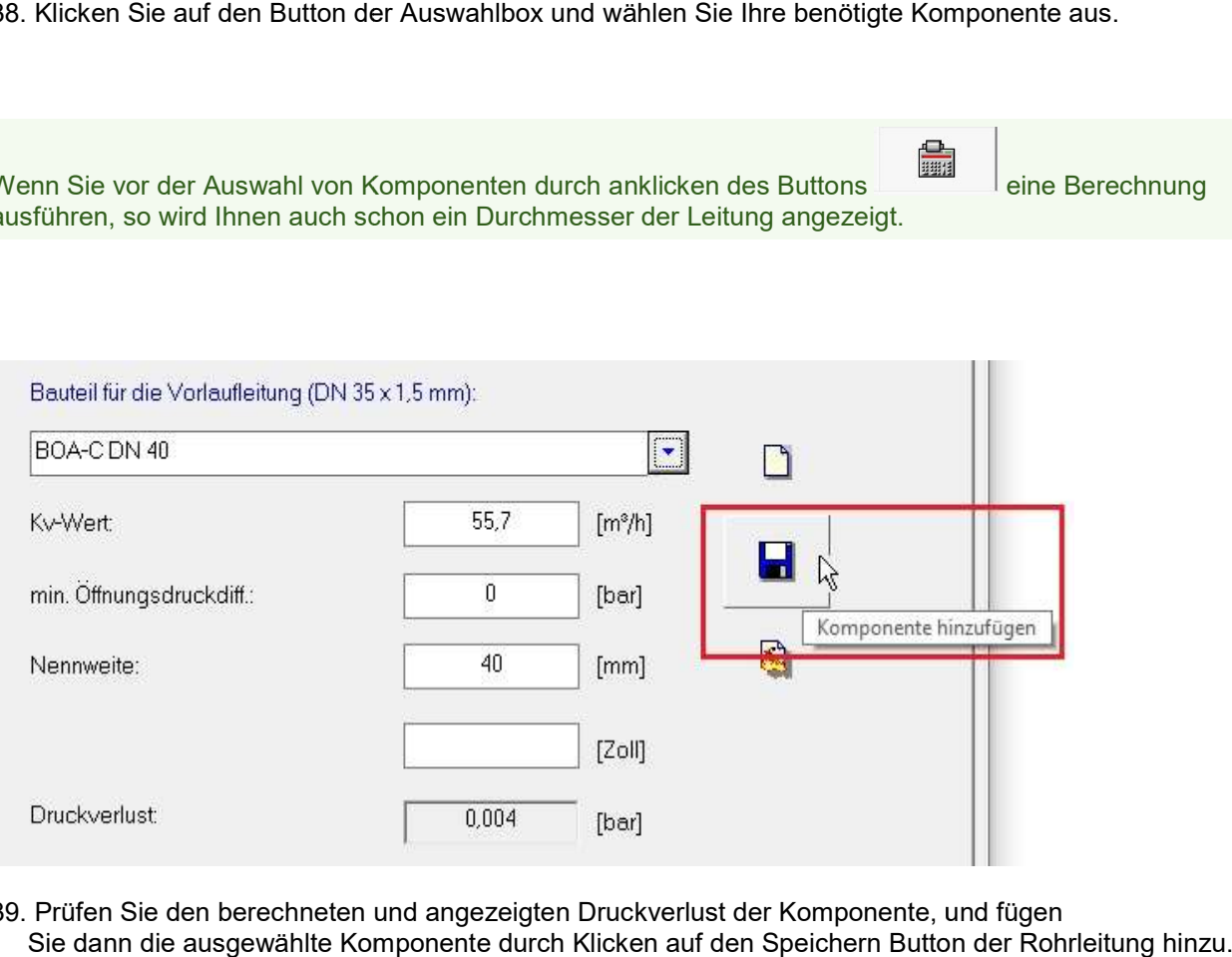

39. Prüfen Sie den berechneten und angezeigten Druckverlust der Komponente, und fügen Sie dann die ausgewählte Komponente durch Klicken auf den Speichern Button der Rohrleitung hinzu.

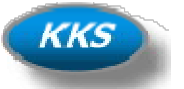

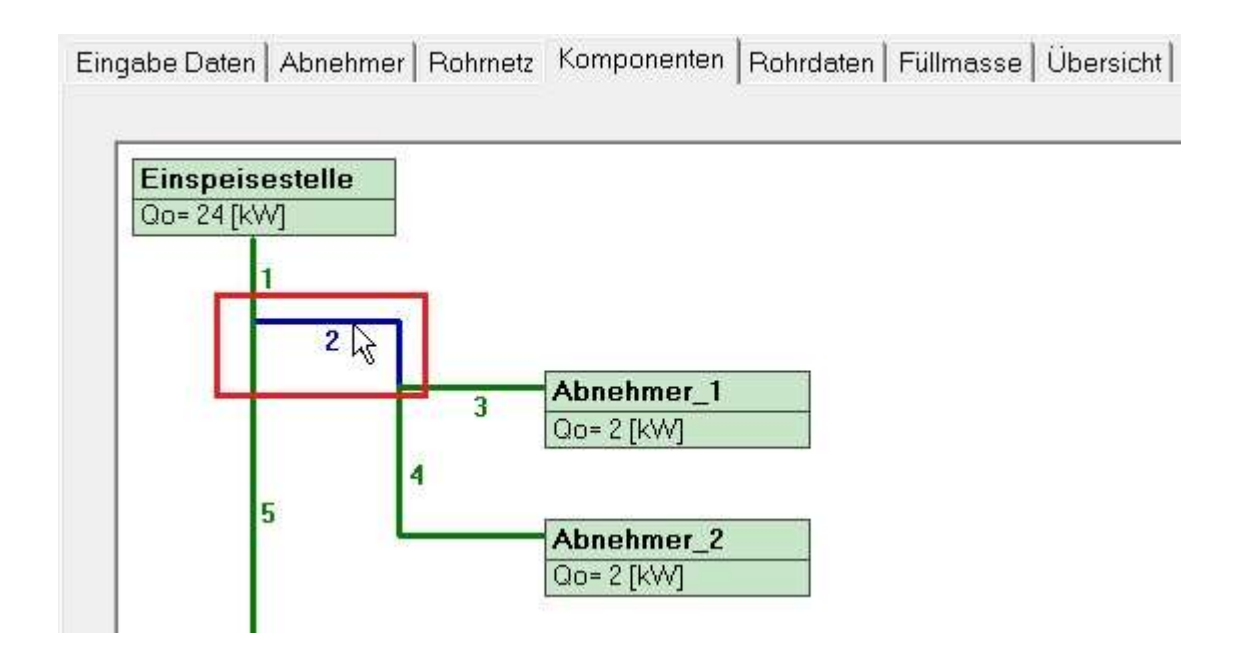

40. Die Auswahl der Teilstrecken kann einfach durch anklicken mit der Maus erfolgen.

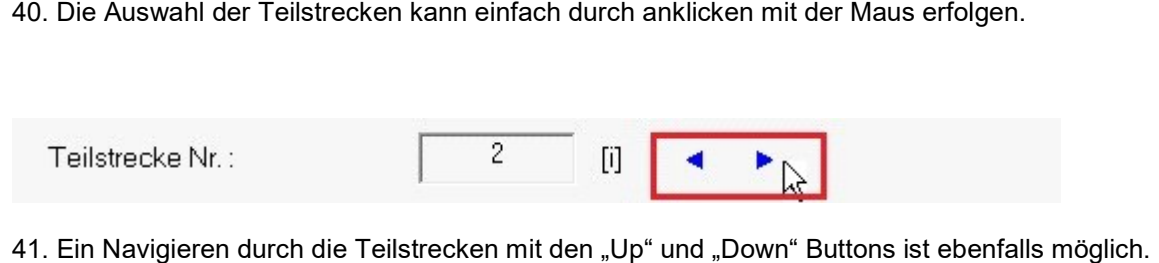

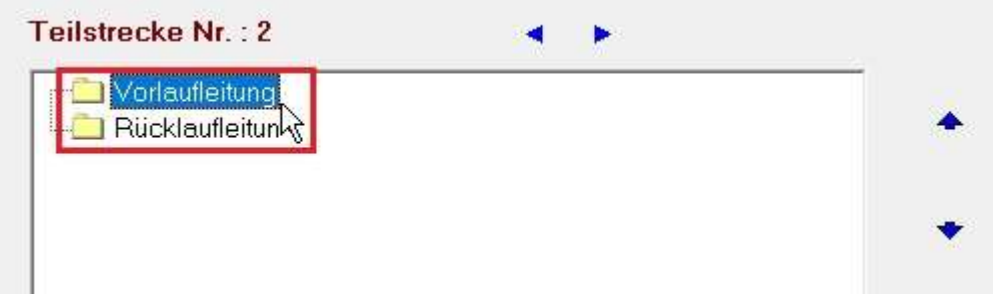

42. Markieren Sie die Leitung für die Komponente immer erst durch anklicken mit der Maus.

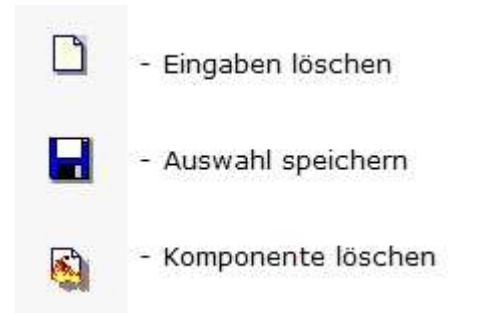

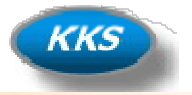

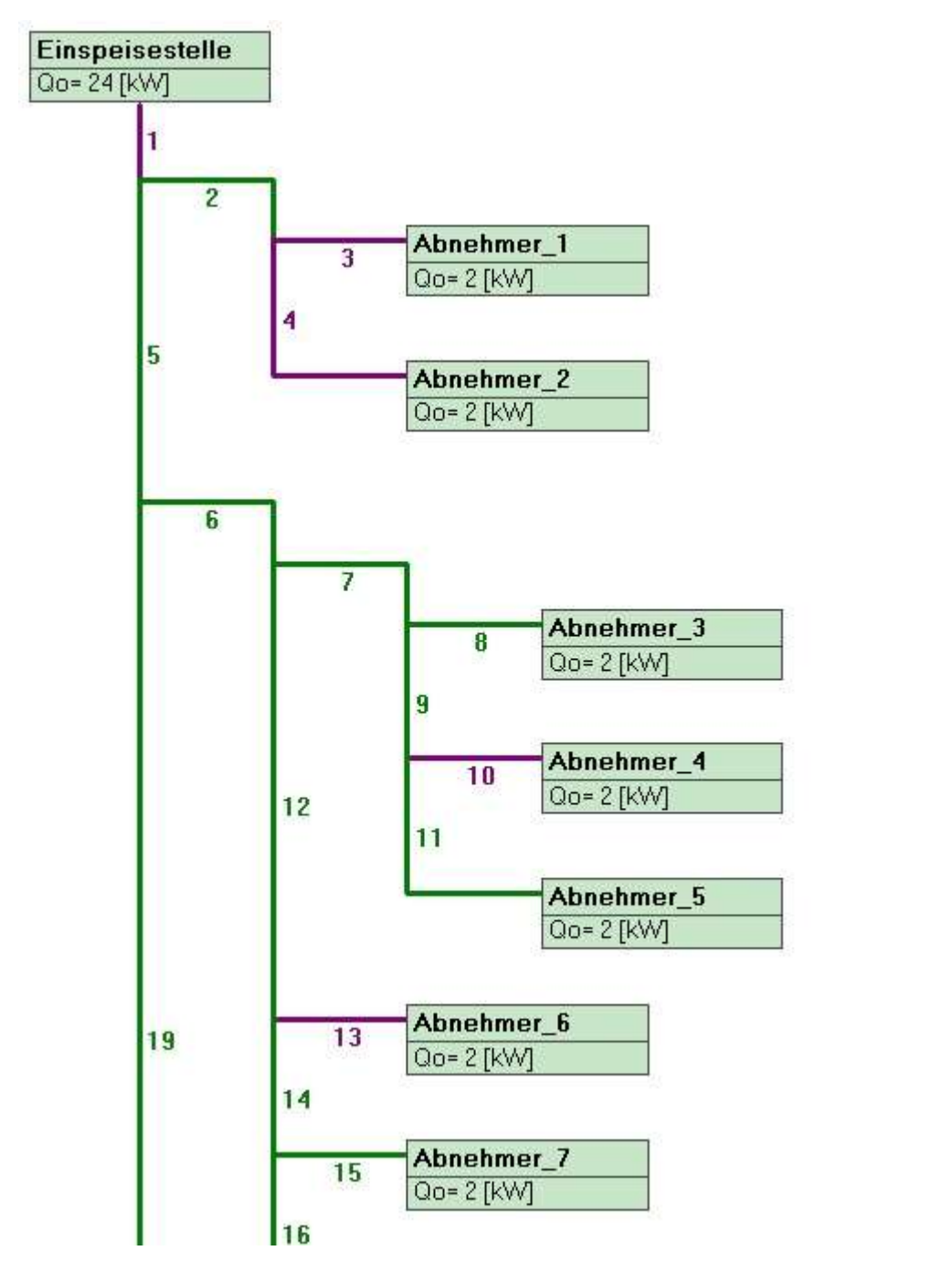

43. In welchen Teilstrecken Sie Komponenten eingefügt haben, können Sie schnell an der Farbe der Leitung . In der erkennen.

#### Es kann berechnet werden...

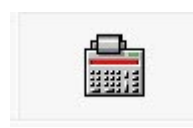

44. Klicken Sie auf diesen Button um eine Berechnung auszuführen.

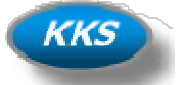

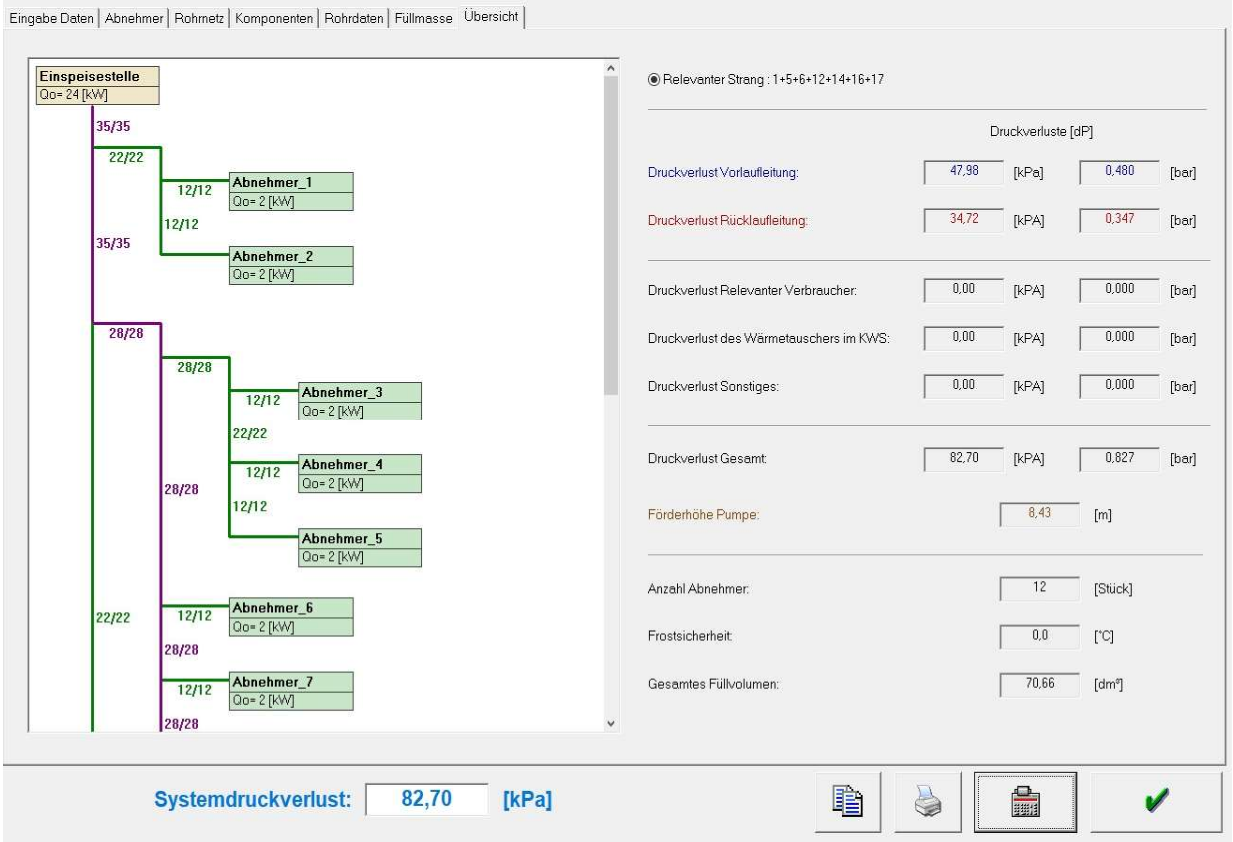

45. Nach dem Klick auf den Button Berechnung gelangen Sie immer automatisch auf die Tabkarte<br>"Übersicht". Hier erhalten Sie schnell alle Infos zu der ausgeführten Berechnung. "Übersicht". Hier erhalten Sie schnell alle Infos zu der ausgeführten Berechnung.

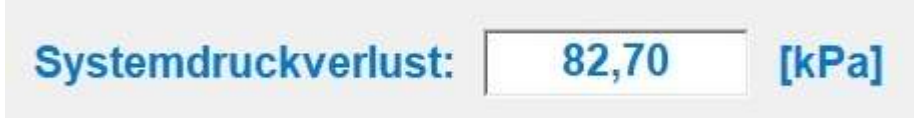

46. Unterhalb der Baumansicht steht jetzt immer übersichtlich der Druckabfall, angezeigt wird dieser in kPA.

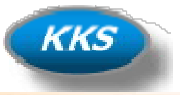

#### Anpassen der berechneten Rohrleitungen…ändern, vorgeben, optimieren… optimieren…

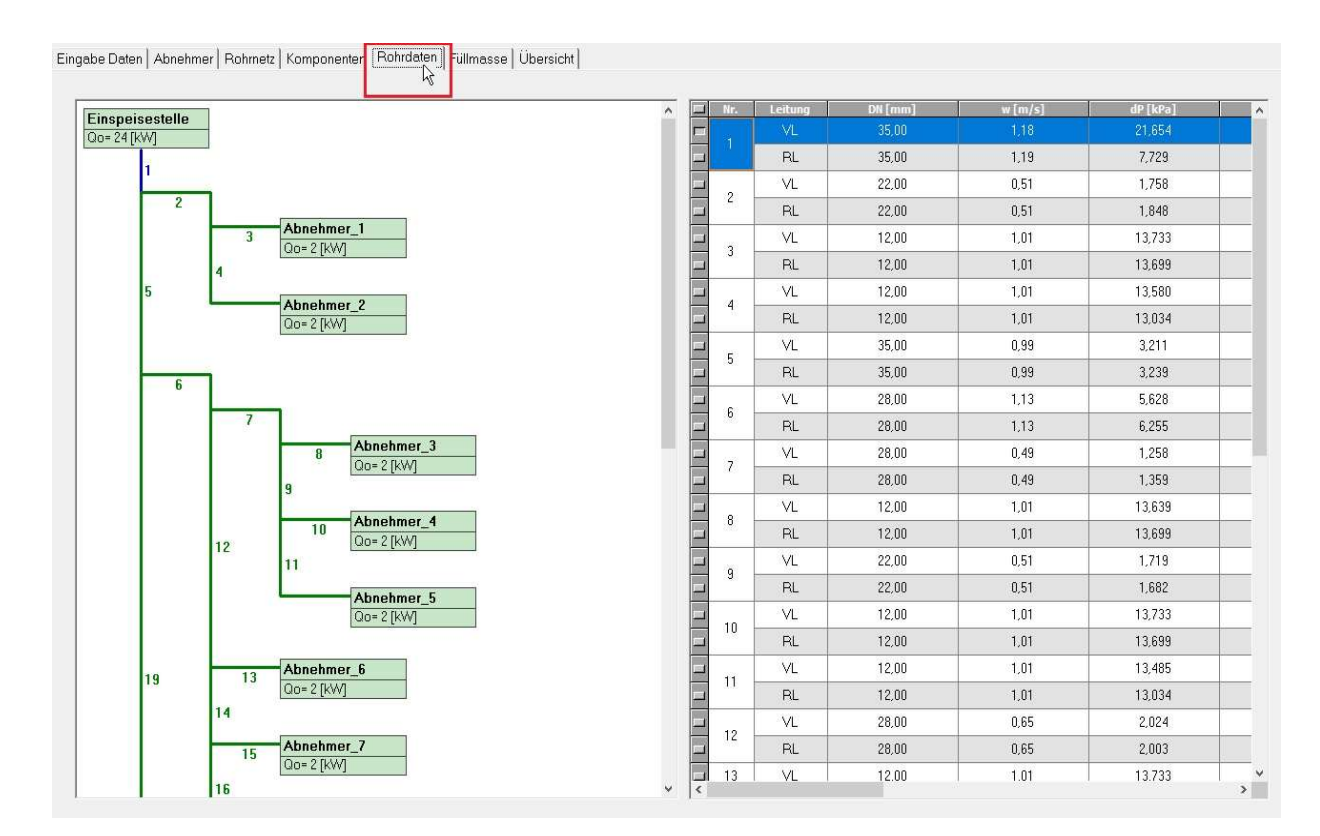

47. Nach dem Klick auf den Reiter der Tabkarte "Rohrdaten" gelangen Sie auf die Übersicht der berechneten Daten der Teilstrecken für Vor- und Rücklaufleitung. Hier können Sie jetzt Ihre Rohrleitungen anpassen, ändern, oder optimieren.

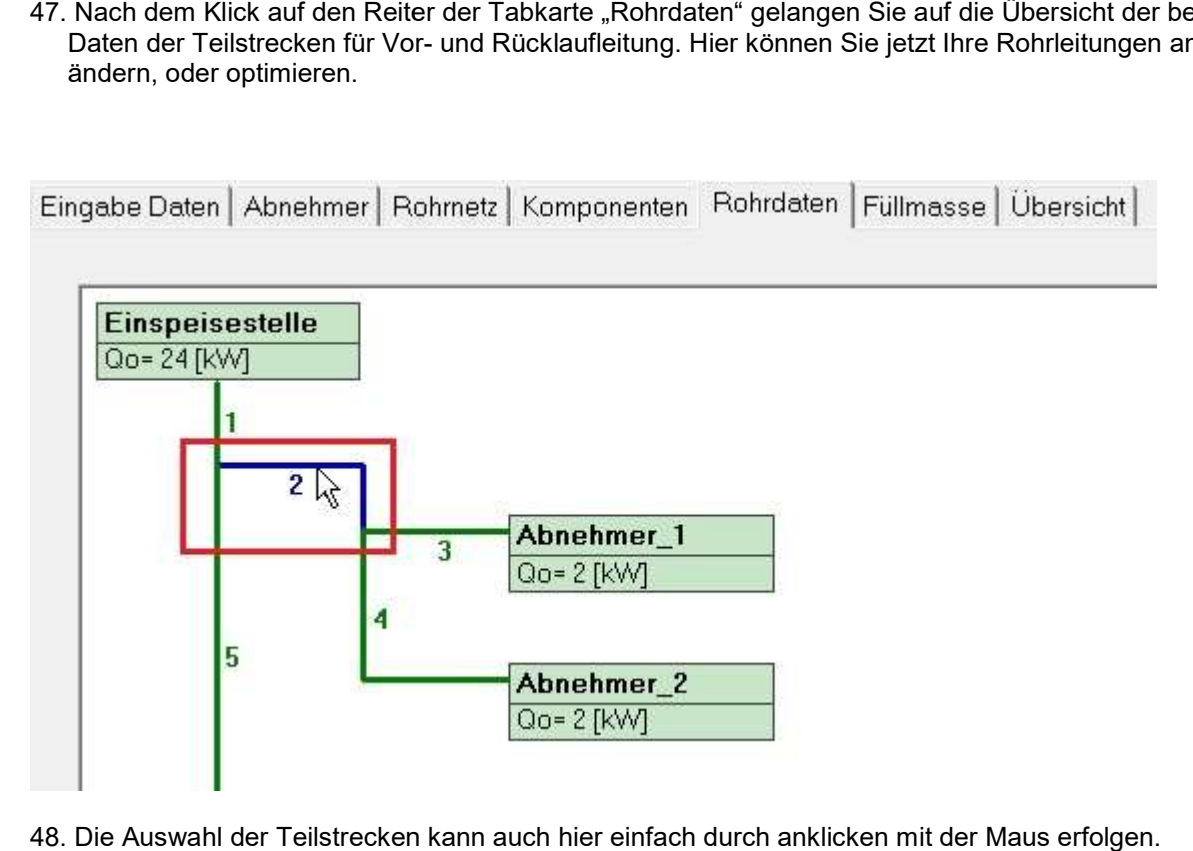

48. Die Auswahl der Teilstrecken kann auch hier einfach durch anklicken mit der Maus erfolgen.

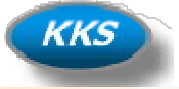

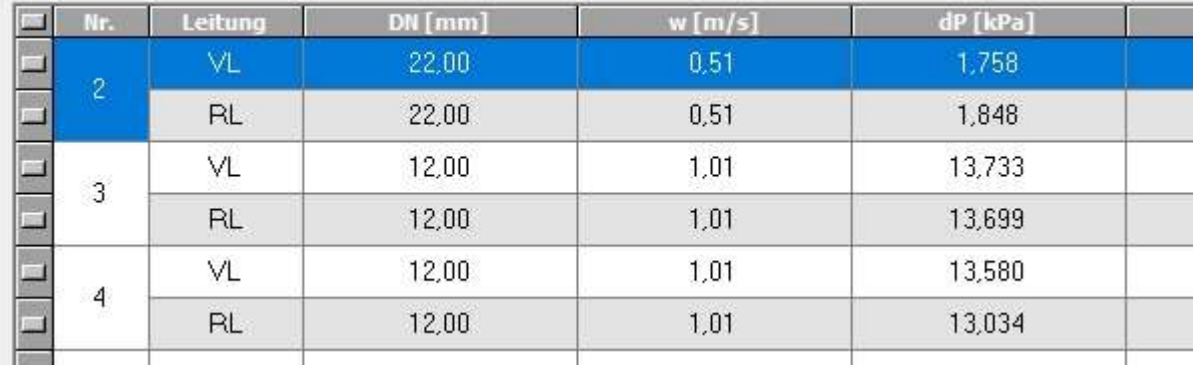

49. Dadurch wird auf der Rechten Seite in der Tabelle der Eintrag markiert.

VL – steht für die berechnete Vorlaufleitung

RL – steht für die berechnete Rücklaufleitung

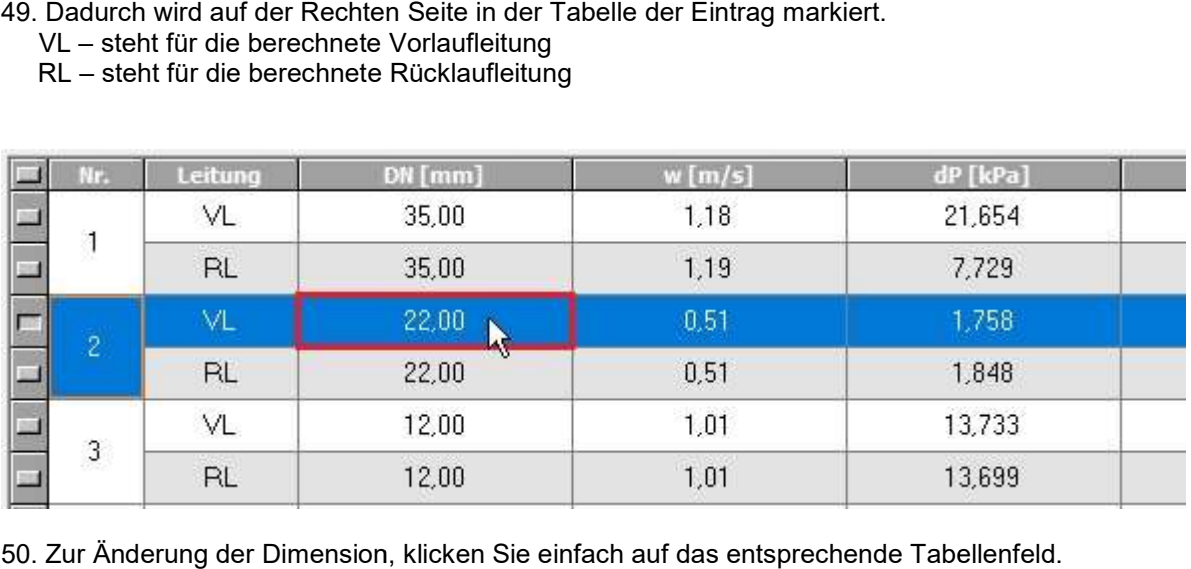

50. Zur Änderung der Dimension, klicken Sie einfach auf das entsprechende Tabellenfeld.

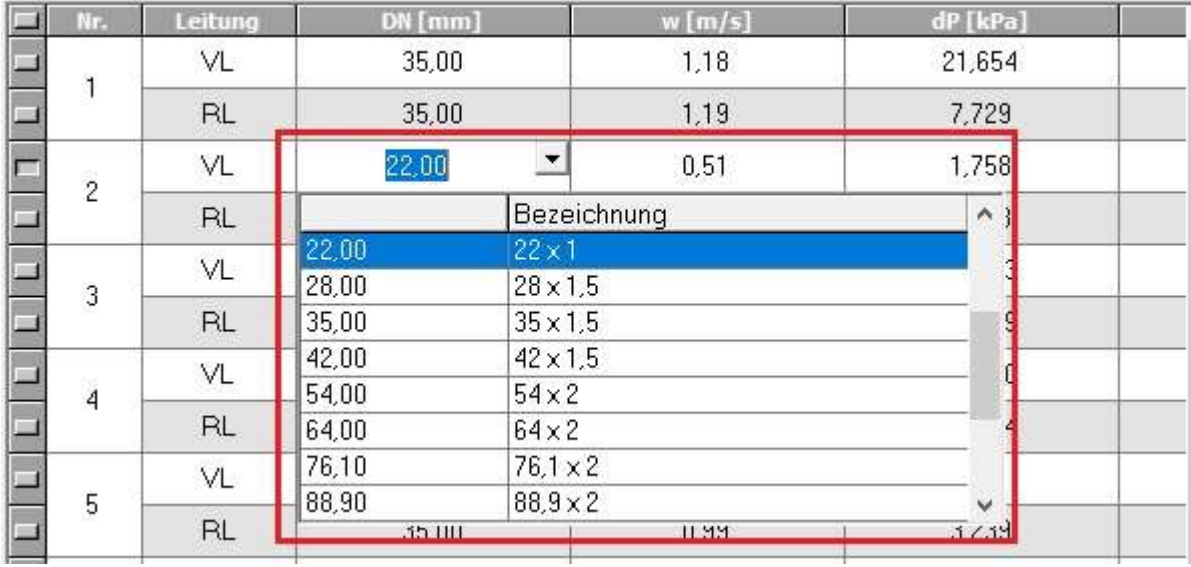

51. Es öffnet sich eine Auswahlbox, darin wählen Sie Ihren Durchmesser der Teilstrecke aus. . Auswahlbox, darin der Teilstrecke aus.

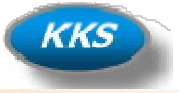

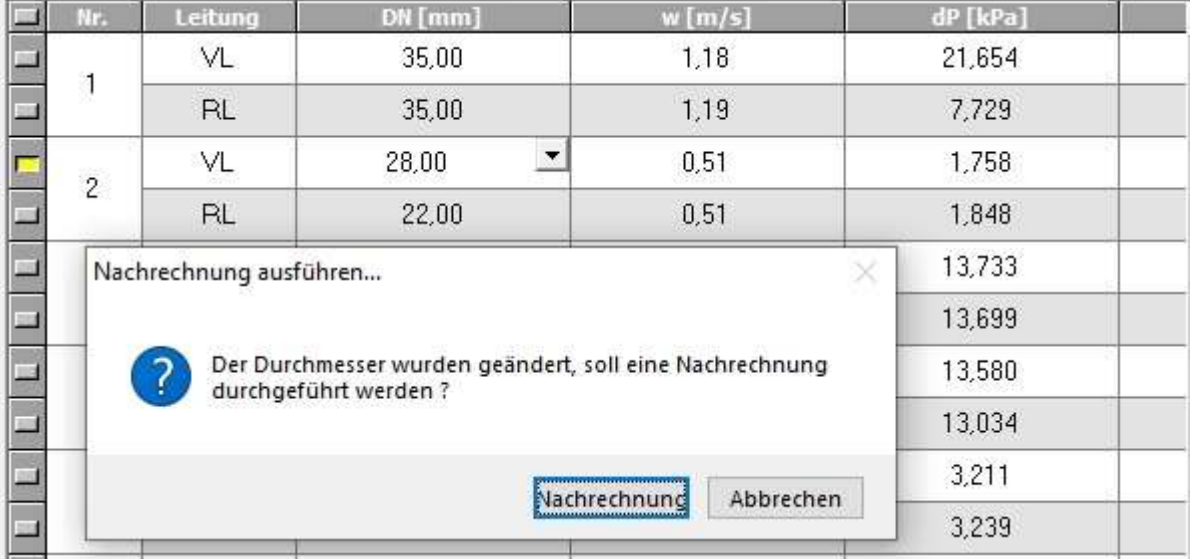

52. Jetzt sollten Sie unbedingt eine Nachrechnung ausführen lassen, um die Dimension zu ändern. . Jetzt ändern.

#### Was ist Nachrechnung oder Berechnung?

#### Nachrechnung:

Die Rohrleitungsdimensionen bleiben bestehen und der Druckverlust wird danach berechnet.

#### Berechnung:

Die Rohrleitungsdimensionen werden anhand der Vorgaben komplett neu berechnet.<br>Bereits gemachte Anpassungen der Dimensionen gehen verloren. Bereits gemachte Anpassungen der Dimensionen gehen verloren.

#### Quick Buttons

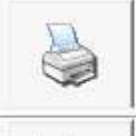

- Quick Print Druckt nur die Rohrleitungsdimensionen aus

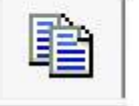

- Kopiert das Rohrnetz als Grafik in die Zwischenablage

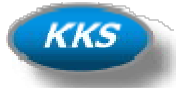

#### Die Systemfüllmenge berechnen...

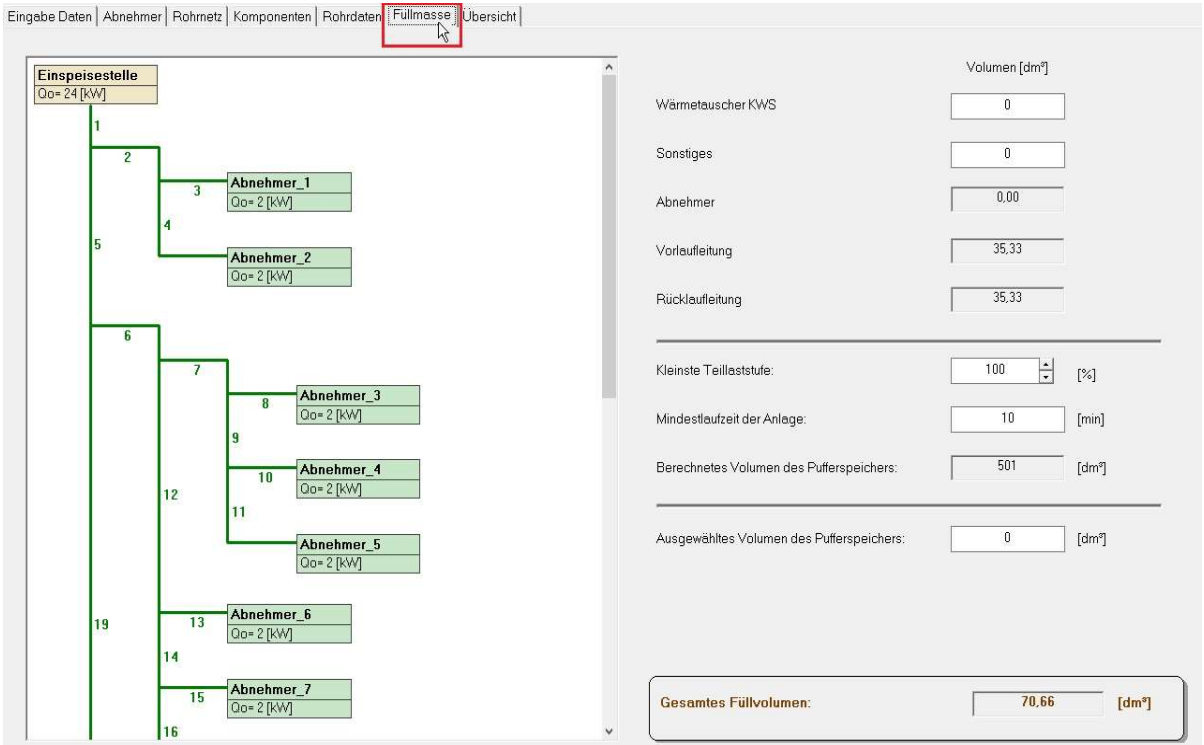

53. Durch Klick auf den Reiter "Füllmasse" der Tabkarte, können Sie noch alle Eingaben zur Berechnung der Systemfüllmenge eingeben.

Die Eingabe der Abnehmer Rohrinhalte erfolgt bei der Eingabe der Verbraucher.

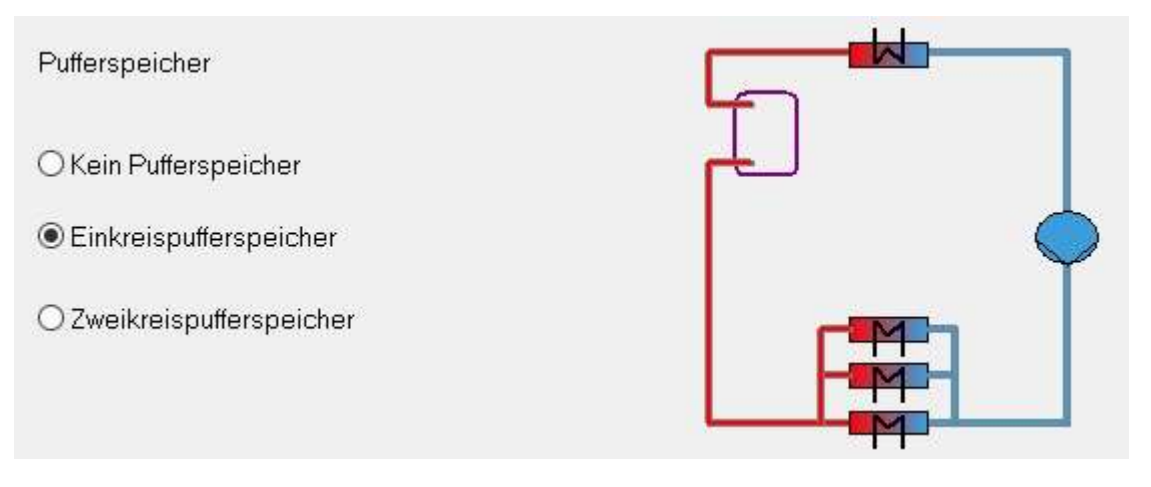

54. Die Anzeige der möglichen Eingabefelder ist abhängig von der Auswahl Ihres Pufferspeichers im System.

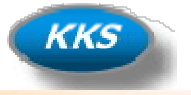

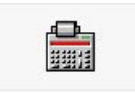

55. Klicken Sie auf diesen Button Berechnung wenn Sie Anpassungen vorgenommen haben, nur da dann wird die Menge neu berechnet.

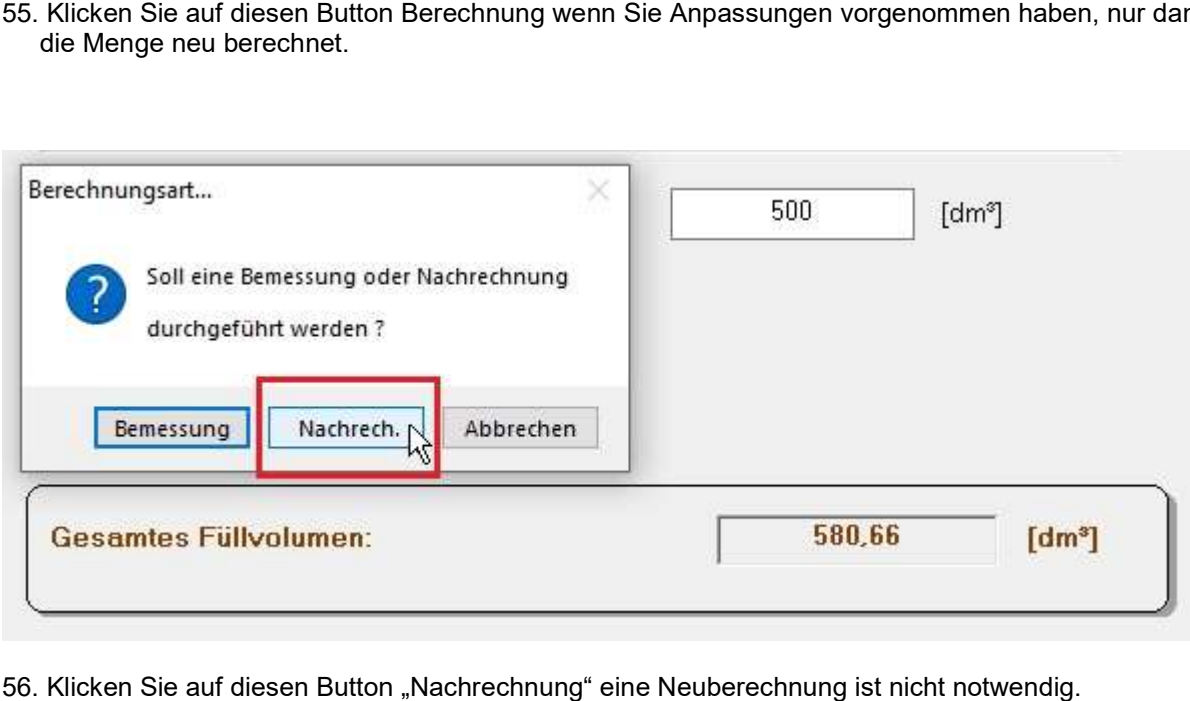

56. Klicken Sie auf diesen Button "Nachrechnung" eine Neuberechnung ist nicht notwendig.

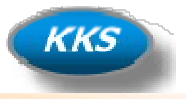

#### Optionen…oder was man denn alles Voreinstellen kann…

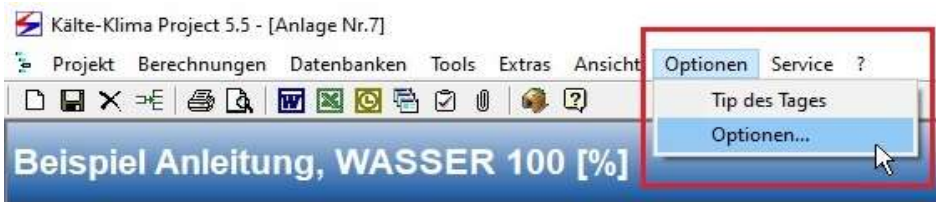

57. Klicken Sie im Programmmenü auf "Optionen" und wählen Sie den Eintrag Optionen aus.

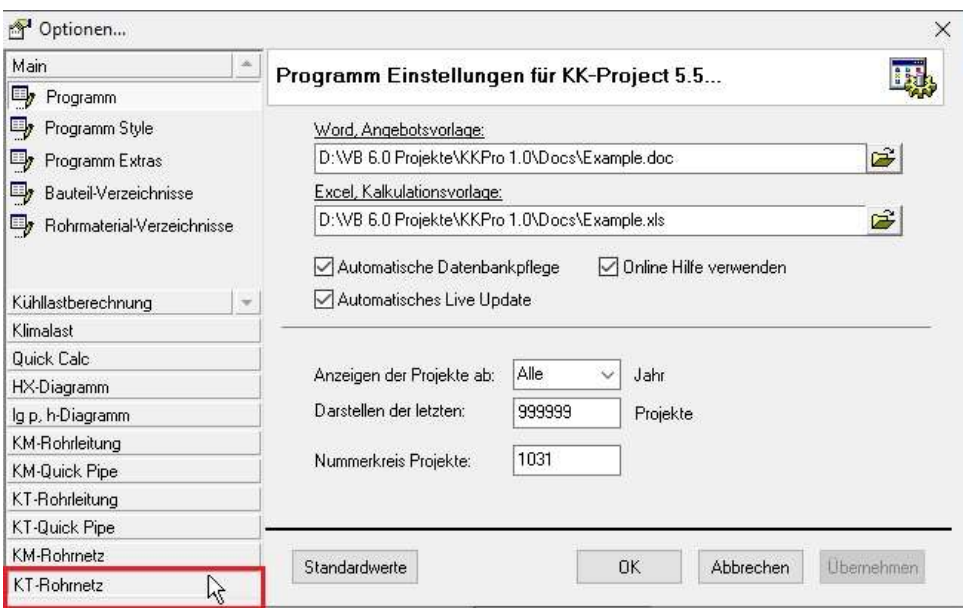

58. Klicken auf der linken Seite im Auswahlmenü auf den Eintrag "KT-Rohrnetz".

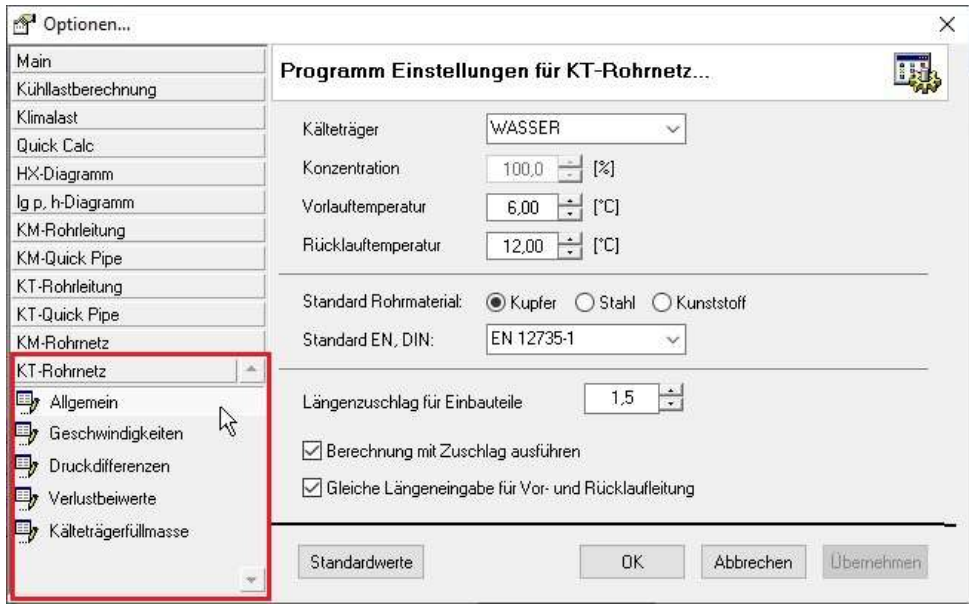

59. Klicken auf der linken Seite im Auswahlmenü auf die Untereinträge und passen Sie die Vorgaben Ihren Wünschen an.

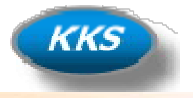

#### Extra Tips... oder was alles noch enthalten ist...

#### Vorhandene Anlagendaten übernehmen

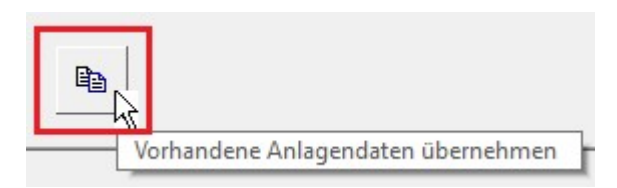

Klicken Sie auf das Copy Symbol mit der Maus um bereits berechnete Anlagen zu übernehmen.

Nutzen Sie diesen Button um schnell eine Anlage zu kopieren und dann zu verändern. So können Sie schnell Systemvergleiche durchführen ohne alle Eingaben wiederholen zu müssen. Der Copy Button befindet sich immer auf der Ersten Tabkarte im linken unteren Bereich. Klicken Sie auf das Copy Symbol mit der Maus um bereits berechnete Anlag<br>Nutzen Sie diesen Button um schnell eine Anlage zu kopieren und dann zu v<br>Systemvergleiche durchführen ohne alle Eingaben wiederholen zu müssen.

#### Schnell zum nachfolgenden Abnehmer navigieren

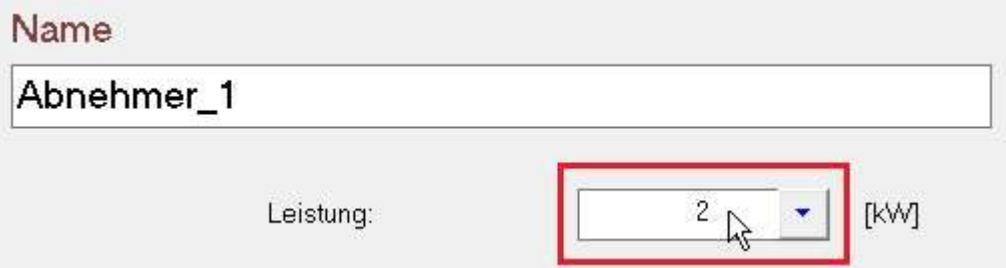

Klicken Sie mit der Rechten Maustaste auf das Eingabefeld "Leistung" um schnell zum nachfolgenden Abnehmer zu navigieren navigieren.

Nutzen Sie diese Möglichkeit um schnelle Eingaben zu machen.

#### Schnell zur nachfolgenden Teilstrecke navigieren

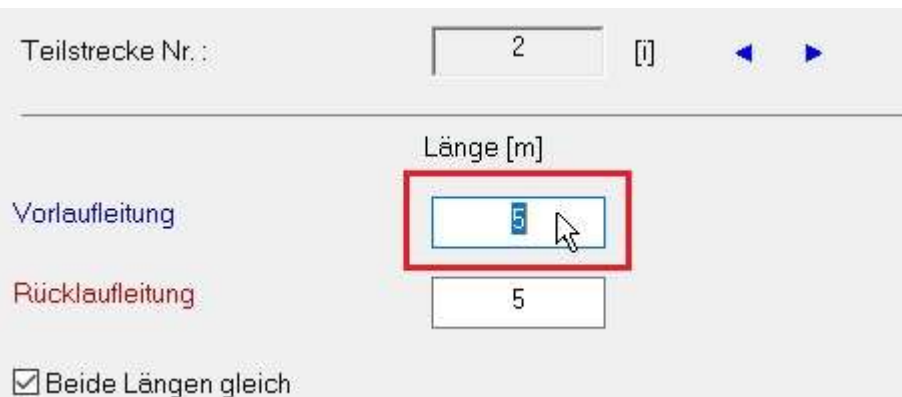

Klicken Sie mit der Rechten Maustaste auf das Eingabefeld "Vorlaufleitung" um schnell zum nachfolgenden Teilstrang zu navigieren navigieren.

Nutzen Sie diese Möglichkeit um schnelle Eingaben zu machen.